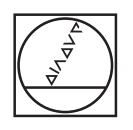

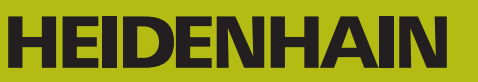

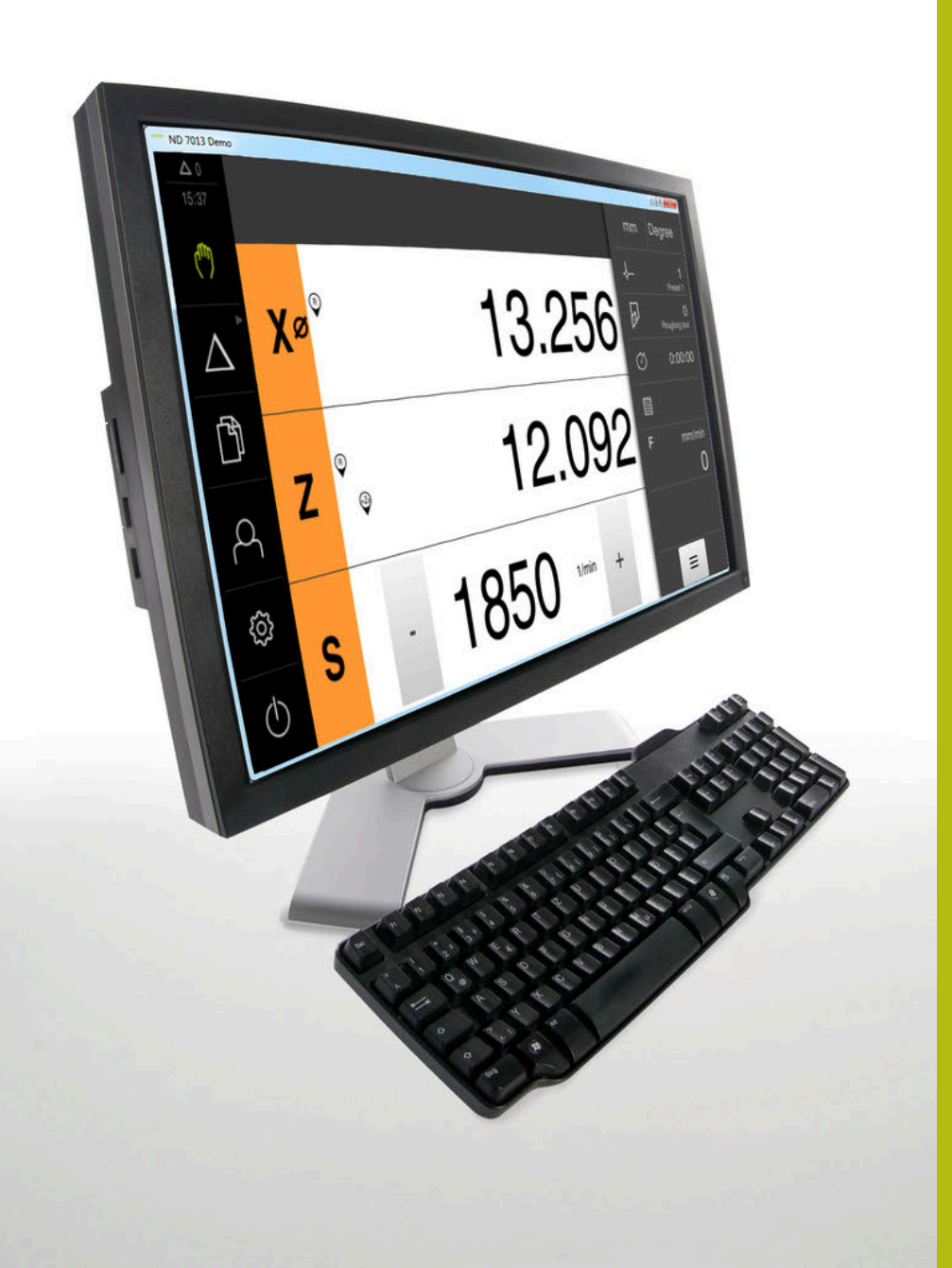

# **ND 7000 Demo**

Manual do Utilizador **Tornear** 

**Visualização de posição**

**Português (pt) 11/2020**

# Índice

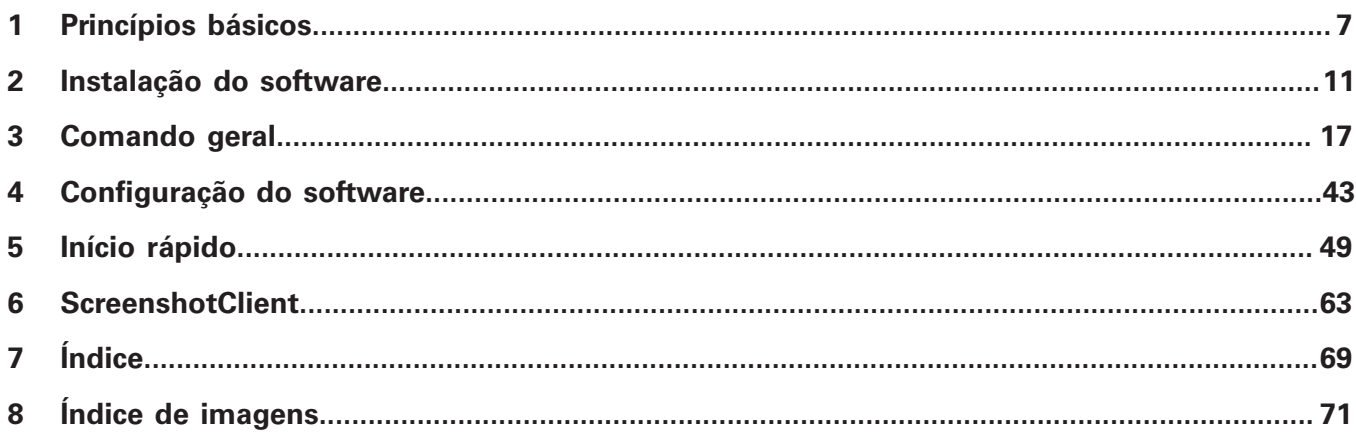

 $2.4$ 

 $2.5$ 

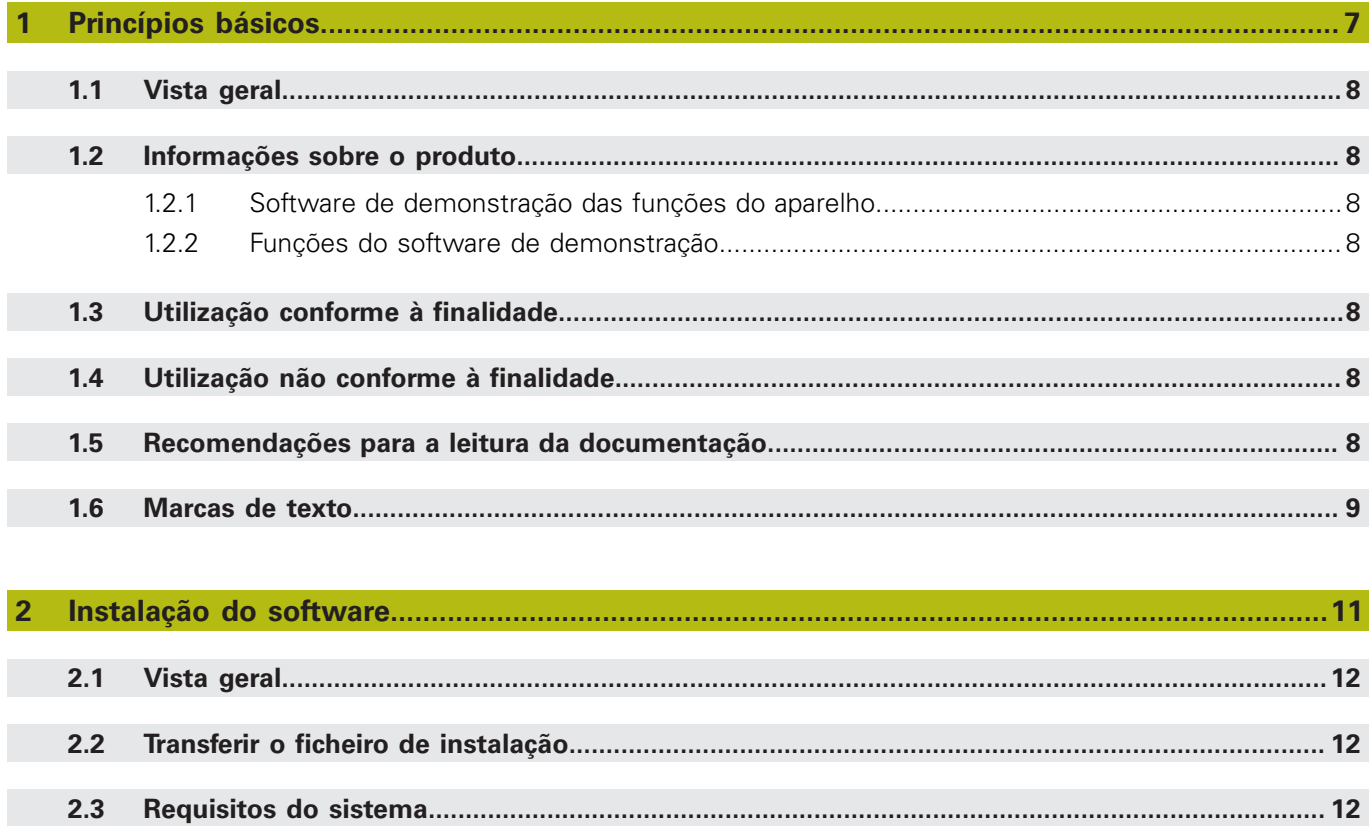

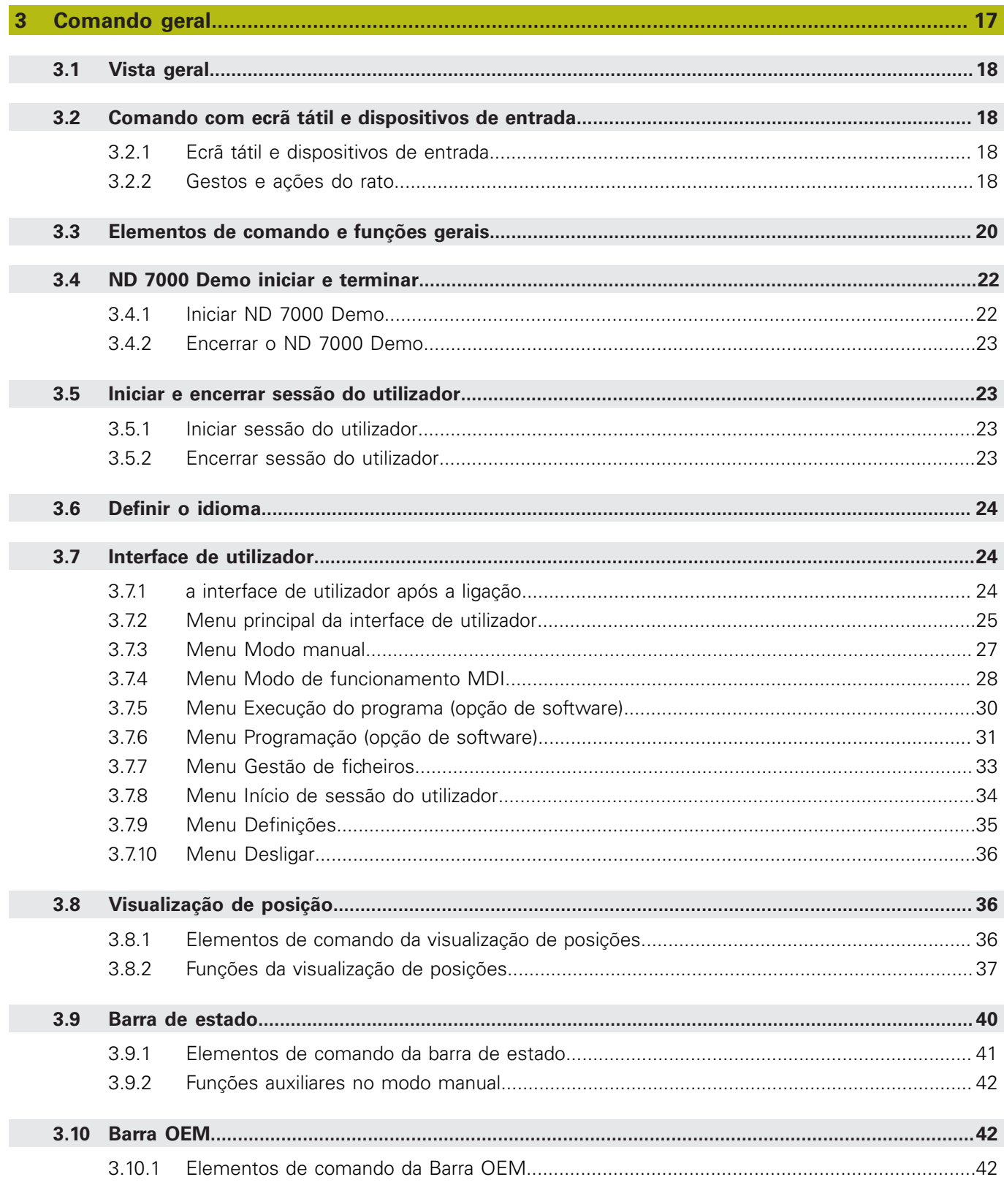

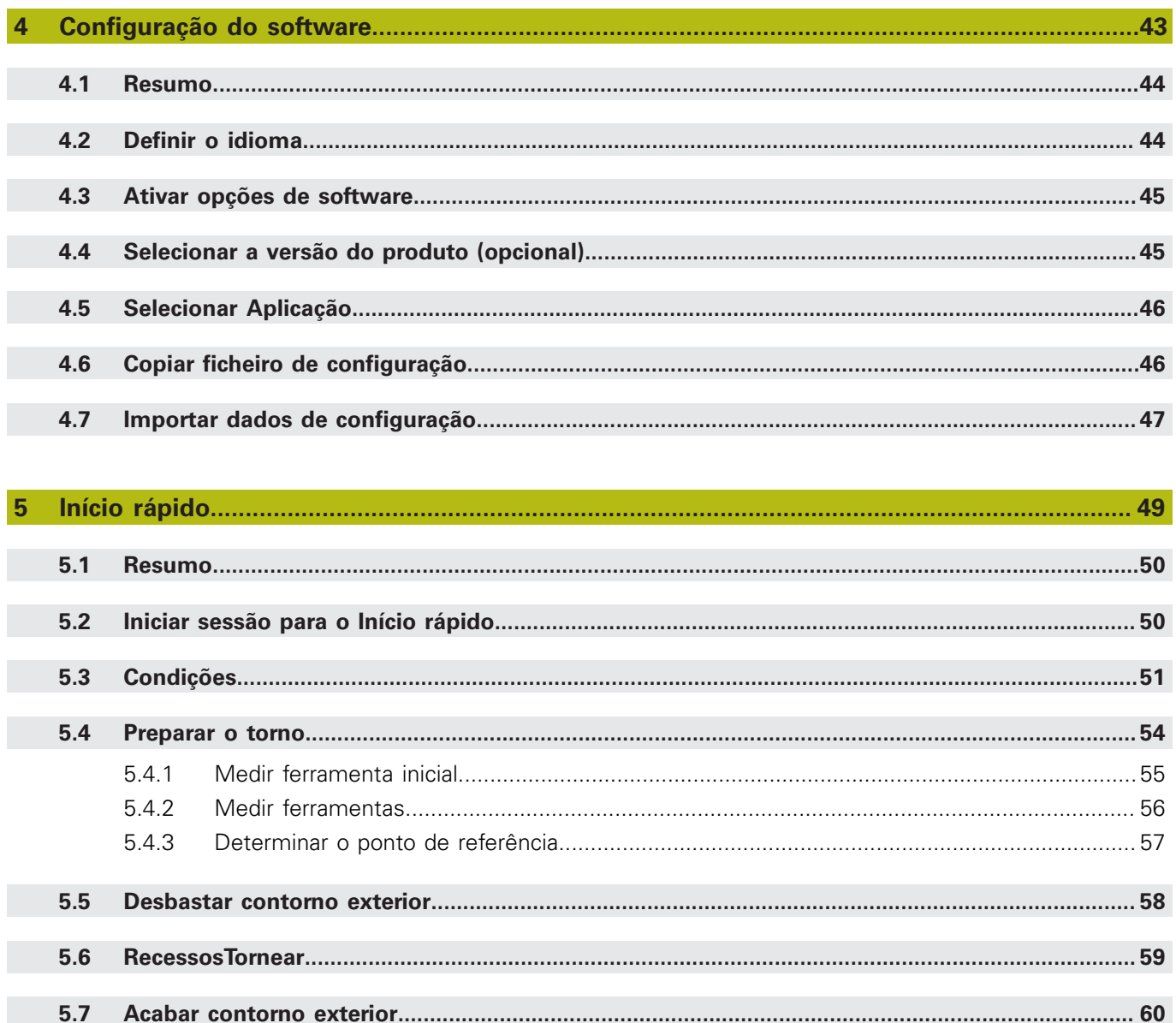

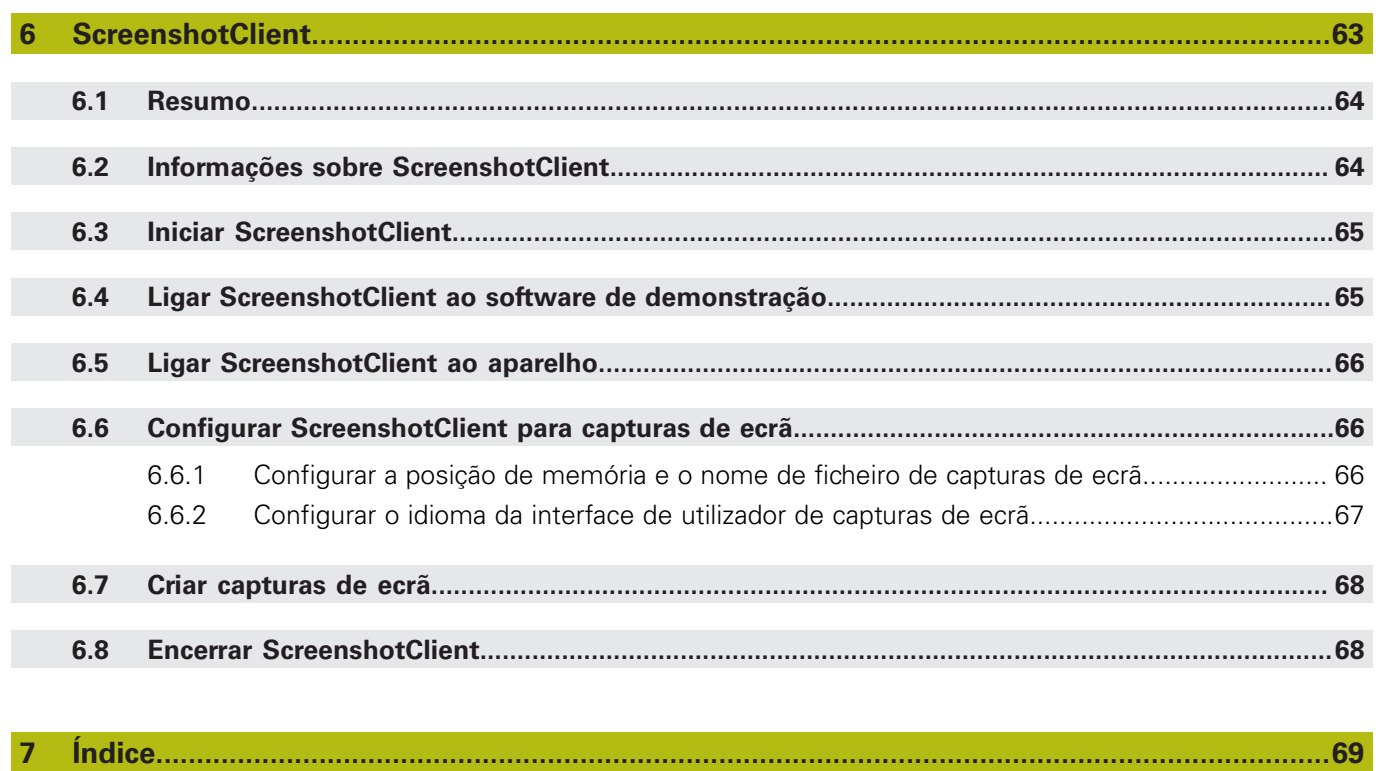

 $\mathbf{8}$ 

<span id="page-6-0"></span>**1**

# **Princípios básicos**

# <span id="page-7-0"></span>**1.1 Vista geral**

Este capítulo contém informações sobre o presente produto e as presentes instruções.

# <span id="page-7-1"></span>**1.2 Informações sobre o produto**

## <span id="page-7-2"></span>**1.2.1 Software de demonstração das funções do aparelho**

O ND 7000 Demo é um software que pode instalar num computador independentemente do aparelho. Com a ajuda do ND 7000 Demo, pode conhecer, testar ou demonstrar as funções do dispositivo.

## <span id="page-7-3"></span>**1.2.2 Funções do software de demonstração**

Devido à ausência de ambiente de hardware, as funções do software de demonstração não correspondem exatamente a todas as funcionalidades do aparelho. No entanto, com base nas descrições, pode familiarizar-se com as funções mais importantes e a interface de utilizador.

# <span id="page-7-4"></span>**1.3 Utilização conforme à finalidade**

Os aparelhos da série ND 7000 são indicadores de posição digitais de alta qualidade destinados a operar em máquinas-ferramentas comandadas manualmente. Em combinação com encoders lineares e angulares, os dispositivos da série indicam a posição da ferramenta em vários eixos e oferecem outras funções para a utilização da máquina-ferramenta.

ND 7000 Demo é um produto de software que serve para a demonstração das funções básicas dos aparelhos da série ND 7000. ND 7000 Demo só pode ser utilizado para fins de demonstração, formação ou exercício.

# <span id="page-7-5"></span>**1.4 Utilização não conforme à finalidade**

ND 7000 Demo destina-se unicamente a uma utilização conforme à finalidade. Não é permitida a utilização para outros fins, nomeadamente:

- para fins de produção em sistemas produtivos
- como componente de sistemas produtivos

# <span id="page-7-6"></span>**1.5 Recomendações para a leitura da documentação**

#### **São desejáveis alterações? Encontrou uma gralha?**

Esforçamo-nos constantemente por melhorar a nossa documentação para si. Agradecemos a sua ajuda, informando-nos das suas propostas de alterações através do seguinte endereço de e-mail:

#### **[userdoc@heidenhain.de](mailto:userdoc@heidenhain.de)**

# <span id="page-8-0"></span>**1.6 Marcas de texto**

Nestas instruções utilizam-se as seguintes marcas de texto:

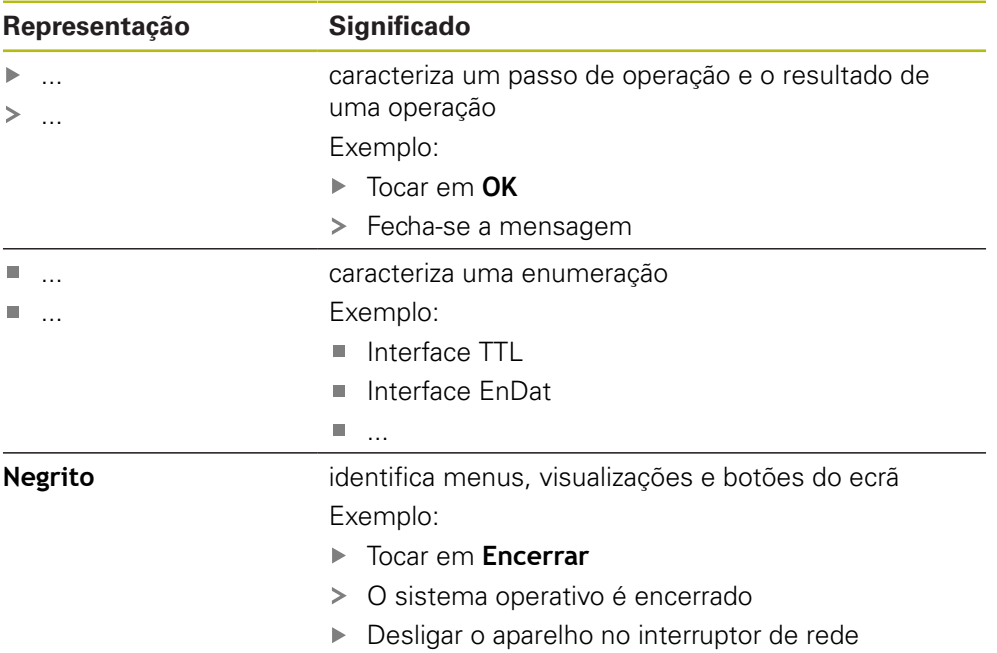

<span id="page-10-0"></span>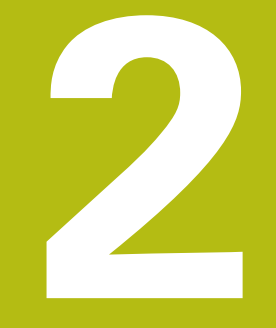

# **Instalação do software**

# <span id="page-11-0"></span>**2.1 Vista geral**

Este capítulo contém todas as informações necessárias para transferir o ND 7000 Demo e instalá-lo num computador de acordo com a finalidade.

# <span id="page-11-1"></span>**2.2 Transferir o ficheiro de instalação**

Antes de poder instalar o software de demonstração num computador, precisa de transferir um ficheiro de instalação do portal HEIDENHAIN.

 $\mathbf i$ 

Para poder transferir o ficheiro de instalação do portal HEIDENHAIN, tem que dispor dos direitos de acesso à pasta do portal **Software** no diretório do produto correspondente.

Se não dispuser de direitos de acesso à pasta do portal **Software**, pode solicitá-los ao seu contacto HEIDENHAIN.

- Transferir aqui a versão atual do ND 7000 Demo : **[www.heidenhain.de](http://www.heidenhain.de)**
- Navegar até à pasta de download do seu browser.
- Descompactar o ficheiro transferido com a extensão **.zip** numa pasta de arquivo temporária
- $>$  São descomprimidos os ficheiros seguintes na pasta de arquivo temporária:
	- Ficheiro de instalação com a extensão **.exe**
	- Ficheiro DemoBackup.mcc

# <span id="page-11-2"></span>**2.3 Requisitos do sistema**

Se desejar instalar o ND 7000 Demo num computador, o sistema do computador tem que preencher os seguintes requisitos:

- Microsoft Windows 7 e superior
- Recomenda-se uma resolução de ecrã mín. 1280 × 800

# <span id="page-12-0"></span>**2.4 Instalar ND 7000 Demo com Microsoft Windows**

Navegar até à pasta de arquivo temporária onde foi descompactado o ficheiro transferido com a extensão **.zip**

**Mais informações:** ["Transferir o ficheiro de instalação", Página 12](#page-11-1)

- Executar o ficheiro de instalação com a extensão **.exe**
- > Abre-se o assistente de instalação:

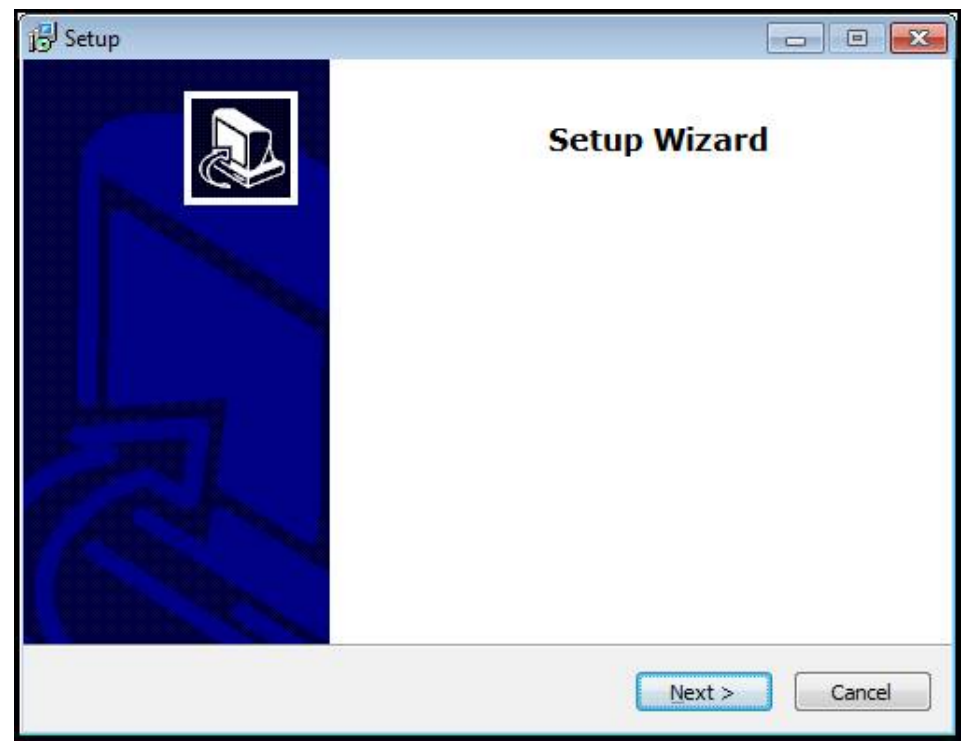

#### Figura 1: **Assistente de instalação**

- Clicar em **Next**
- Aceitar as condições de licença no passo de instalação **License Agreement**
- Clicar em **Next**

No passo de instalação **Select Destination Location**, o assistente de instalação propõe uma posição de memória. É aconselhável manter a posição de memória proposta.

- No passo de instalação **Select Destination Location**, selecionar a posição de memória onde se deseja guardar o ND 7000 Demo
- Clicar em **Next**

Por norma, no passo de instalação **Select Components** é instalado também o programa ScreenshotClient. ScreenshotClient permite criar capturas de ecrã da janela ativa do aparelho.

Se desejar instalar ScreenshotClient,

Não proceder a alterações das predefinições no passo de instalação **Select Components**

**Mais informações:** ["ScreenshotClient", Página 63](#page-62-0)

- No passo de instalação **Select Components**:
	- Selecionar um tipo de instalação
	- Ativar/desativar a opção **Screenshot Utility**

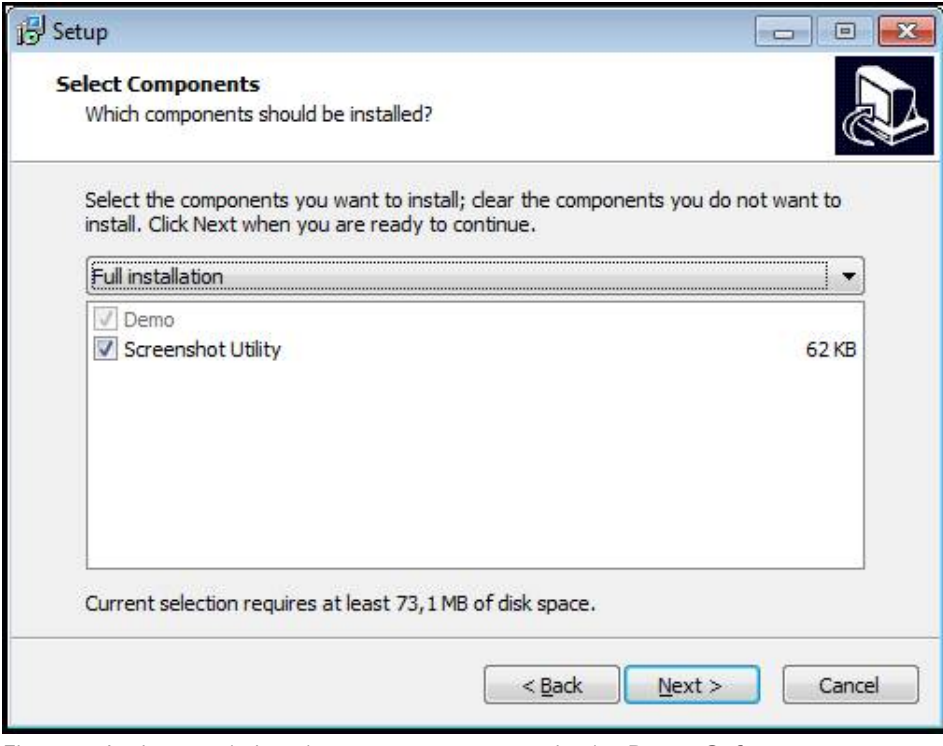

Figura 2: Assistente de instalação com as opções ativadas **Demo-Software** e **Screenshot Utility**

- Clicar em **Next**
- No passo de instalação **Select Start Menu Folder**, selecionar a posição de memória onde se deseja criar a pasta do menu Iniciar.
- Clicar em **Next**
- No passo de instalação **Select Additional Tasks**, selecionar/desselecionar a opção **Desktop icon**
- Clicar em **Next**
- ▶ Clicar em **Install**
- A instalação é iniciada, a barra de progresso mostra o estado correspondente
- Após uma instalação bem sucedida, fechar o assistente de instalação com **Finish**
- O programa foi corretamente instalado no computador

# <span id="page-14-0"></span>**2.5 Desinstalar o ND 7000 Demo**

- Abrir sucessivamente no Microsoft Windows:
	- **Início**
	- **Todos os programas**
	- **HEIDENHAIN**
	- **ND 7000 Demo**
- Clicar em **Uninstall**
- Abre-se o assistente de desinstalação
- Para confirmar a desinstalação, clicar em **Yes**
- A desinstalação é iniciada, a barra de progresso mostra o estado correspondente
- Após uma desinstalação bem sucedida, fechar o assistente de desinstalação com **OK**
- O programa foi corretamente desinstalado do computador

<span id="page-16-0"></span>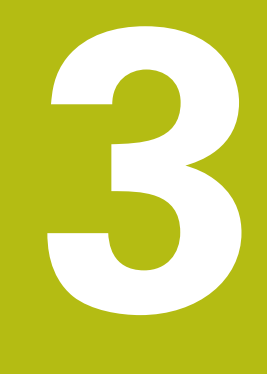

# **Comando geral**

# <span id="page-17-0"></span>**3.1 Vista geral**

Este capítulo descreve a interface de utilizador e os elementos de comando, assim como as funções básicas de ND 7000 Demo.

# <span id="page-17-1"></span>**3.2 Comando com ecrã tátil e dispositivos de entrada**

# <span id="page-17-2"></span>**3.2.1 Ecrã tátil e dispositivos de entrada**

Os elementos de comando na interface de utilizador do ND 7000 Demo são acionados através de um ecrã tátil ou de um rato ligado.

Para introduzir dados, pode utilizar o teclado virtual no ecrã tátil ou um teclado ligado.

# <span id="page-17-3"></span>**3.2.2 Gestos e ações do rato**

Para ativar, comutar ou mover os elementos de comando da interface de utilizador, pode usar o ecrã tátil do ND 7000 Demo ou um rato. A operação do ecrã tátil e do rato realiza-se através de gestos.

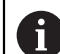

Os gestos para comando com o ecrã tátil podem ser diferentes dos gestos para comando com o rato.

Se os gestos para operar com o ecrã tátil forem diferentes dos do rato, estas instruções descreverão as duas possibilidades de comando como passos de operação alternativos.

Os passos de operação alternativos para comandar com o ecrã tátil ou com o rato são assinalados com os símbolos seguintes:

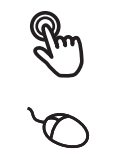

Operação com o ecrã tátil

Operação com o rato

O resumo seguinte descreve os vários gestos de comando com o ecrã tátil e com o rato:

#### **Tocar**

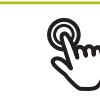

designa um toque breve no ecrã tátil

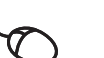

designa uma pressão única do botão esquerdo do rato

#### **Tocar permite, entre outras, as seguintes ações**

- Selecionar menus, elementos ou parâmetros
- Introduzir caracteres com o teclado do ecrã
- Fechar diálogos

#### **Manter premido**

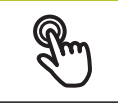

designa um toque prolongado no ecrã tátil

designa uma pressão única do botão esquerdo do rato, que é mantido premido em seguida

#### **Manter premido permite, entre outras, as seguintes ações**

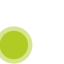

Alterar rapidamente valores nos campos de introdução com os botões do ecrã Mais e Menos

#### **Deslizar**

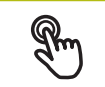

designa o movimento de um dedo sobre o ecrã tátil, com o qual é claramente definido, pelo menos, o ponto inicial do movimento

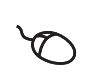

Designa a pressão única do botão esquerdo do rato, que é mantido pressionado e, simultaneamente, movido; é claramente definido, pelo menos, o ponto inicial do movimento

#### **Deslizar permite, entre outras, as seguintes ações**

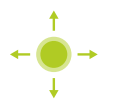

■ Deslocar-se em listas e textos

# <span id="page-19-0"></span>**3.3 Elementos de comando e funções gerais**

Os elementos de comando seguintes permitem a configuração e operação através do ecrã tátil ou dispositivos de entrada.

## **Teclado virtual**

O teclado virtual permite introduzir texto nos campos de introdução da interface de utilizador. Dependendo do campo de introdução, abre-se um teclado virtual numérico ou alfanumérico.

- ▶ Para introduzir valores, tocar num campo de introdução
- O campo de introdução é realçado
- > Abre-se o teclado virtual
- ▶ Introduzir texto ou números
- Eventualmente, uma marca de seleção verde indica se a entrada no campo de introdução está correta
- Em caso de entrada incompleta ou valores errados, mostra-se, eventualmente, um ponto de exclamação vermelho. A entrada não pode ser concluída então
- Para aceitar os valores, confirmar a entrada com **RET**
- Os valores são apresentados
- O teclado do ecrã desaparece

## **Campos de introdução com botões do ecrã Mais e Menos**

Os botões do ecrã Mais **+** e Menos **-** nos dois lados do valor numérico permitem ajustar os valores numéricos.

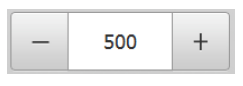

- Tocar em **+** ou **-** até que se indique o valor desejado
- Manter premido **+** ou **-** para alterar os valores mais rapidamente
- Mostra-se o valor desejado

## **Interruptor**

O interruptor serve para alternar entre funções.

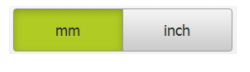

- Tocar na função desejada
- > A função ativada é assinalada a verde
- A função inativa é visualizada a cinzento claro.

## **Botão deslizante**

O botão deslizante usa-se para ativar ou desativar uma função.

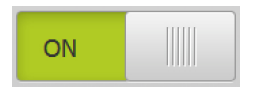

- Puxar o botão deslizante para a posição desejada
- $O<sub>II</sub>$
- ▶ Tocar no botão deslizante
- A função é ativada ou desativada

## **Lista desdobrável**

Os botões do ecrã das listas desdobráveis possuem um triângulo que aponta para baixo.

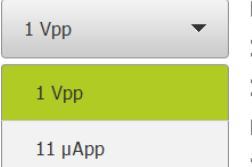

Tocar no botão do ecrã

A lista desdobrável abre-se

- O registo ativo está marcado a verde
- $\triangleright$  Tocar no registo desejado
- O registo desejado é aceite

## **Anular**

O botão no ecrã anula o último passo. Processos já concluídos não podem ser anulados.

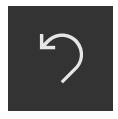

- Tocar em **Anular**
- O último passo é anulado

## **Adicionar**

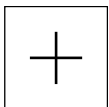

- Para adicionar outro elemento, tocar em **Adicionar**
- O novo elemento é adicionado

**Fechar**

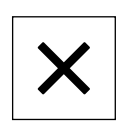

Para fechar um diálogo, tocar em **Fechar**

#### **Confirmar**

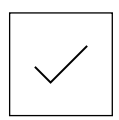

Para concluir uma atividade, tocar em **Confirmar**

**Voltar**

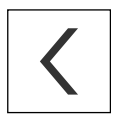

▶ Para regressar ao plano superior na estrutura de menus, tocar em **Voltar**

# <span id="page-21-0"></span>**3.4 ND 7000 Demo iniciar e terminar**

# <span id="page-21-1"></span>**3.4.1 Iniciar ND 7000 Demo**

f

Antes de se poder usar o ND 7000 Demo, é necessário realizar os passos de configuração do software.

**ND Example 3 Tocar em <b>ND 7000 Demo** no desktop Microsoft Windows

ou

- ▶ Abrir sucessivamente no Microsoft Windows:
	- **Início**

 $\mathbf{f}$ 

- **Todos os programas**
- **HEIDENHAIN**
- **ND 7000 Demo**

Estão disponíveis dois ficheiros executáveis com modos de visualização diferentes:

- **ND 7000 Demo**: arranca dentro de uma janela Microsoft Windows
- **ND 7000 Demo (Fullscreen)**: arranca no modo de ecrã completo

- 
- **ND** Tocar em **ND 7000 Demo** ou **ND 7000 Demo (Fullscreen)**
	- > ND 7000 Demo abre uma janela de saída em segundo plano. A janela de saída não é relevante para a operação e é novamente fechada ao encerrar o ND 7000 Demo
	- > ND 7000 Demo abre a interface de utilizador com o menu **Início de sessão do utilizador**

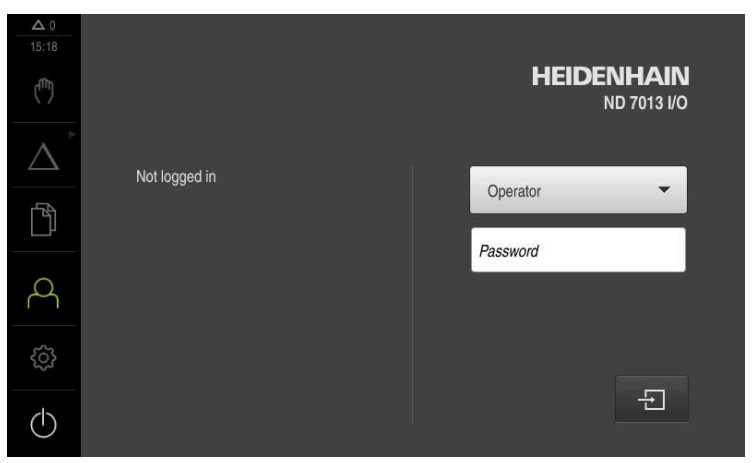

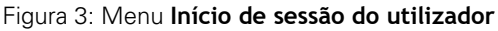

## <span id="page-22-0"></span>**3.4.2 Encerrar o ND 7000 Demo**

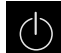

No menu principal, tocar em **Desligar**

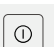

- Tocar em **Encerrar**
- > ND 7000 Demo é encerrado

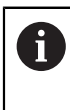

Feche também o ND 7000 Demo na janela Microsoft Windows através do menu **Desligar**. Se encerrar a janela Microsoft Windows através de **Fechar** , perder-seão todas as definições.

# <span id="page-22-1"></span>**3.5 Iniciar e encerrar sessão do utilizador**

O menu **Início de sessão do utilizador** permite ao operador iniciar ou encerrar sessão no aparelho.

Apenas um utilizador pode iniciar sessão no aparelho. Mostra-se o utilizador com sessão iniciada. Para que um novo utilizador inicie sessão, o utilizador com sessão iniciada deve encerrá-la.

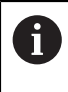

O aparelho possui níveis de privilégios, que determinam se a administração e operação se realizam de forma abrangente ou restrita pelo utilizador.

## <span id="page-22-2"></span>**3.5.1 Iniciar sessão do utilizador**

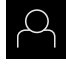

- No menu principal, tocar em **Início de sessão do utilizador**
- Na lista desdobrável, selecionar o utilizador **OEM**
- Tocar no campo de introdução **Palavra-passe**
- Introduzir a palavra-passe "**oem**" do utilizador **OEM**
- Confirmar a introdução com **RET**

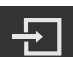

- Tocar em **Iniciar sessão**
- O utilizador inicia sessão e aparece o

## <span id="page-22-3"></span>**3.5.2 Encerrar sessão do utilizador**

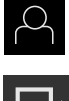

No menu principal, tocar em **Início de sessão do utilizador**

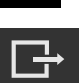

- Tocar em **Encerrar sessão**
- O utilizador encerra a sessão
- Todas as funções do menu principal estão inativas, à exceção de **Desligar**
- O aparelho só pode voltar a ser usado depois de um utilizador iniciar sessão

# <span id="page-23-0"></span>**3.6 Definir o idioma**

No estado de fábrica, o idioma da interface de utilizador é o Inglês. Pode comutar a interface de utilizador para o idioma desejado.

- 
- No menu principal, tocar em **Definições**
- Tocar em **Utilizador**
- O utilizador com sessão iniciada é assinalado com uma marca de seleção
- Selecionar o utilizador com sessão iniciada
- O idioma selecionado para o utilizador é indicado na lista desdobrável **Idioma** através da bandeira correspondente
- Na lista desdobrável **Idioma**, selecionar a bandeira do idioma desejado
- A interface de utilizador apresenta-se no idioma selecionado

# <span id="page-23-1"></span>**3.7 Interface de utilizador**

i.

O aparelho está disponível em diversas versões e com diferentes equipamentos. A interface de utilizador e o alcance funcional podem variar consoante a versão e o equipamento.

# <span id="page-23-2"></span>**3.7.1 a interface de utilizador após a ligação**

## **Interface de utilizador após o arranque**

Se um utilizador do tipo **Operator** iniciou sessão em último lugar com o início automático de sessão do utilizador ativado, após o arranque, o aparelho apresenta o menu **Modo manual**.

Se o início automático de sessão do utilizador não estiver ativado, o aparelho abre o menu **Início de sessão do utilizador**.

**Mais informações:** ["Menu Início de sessão do utilizador", Página 34](#page-33-0)

# <span id="page-24-0"></span>**3.7.2 Menu principal da interface de utilizador**

**Interface de utilizador (no modo manual)**

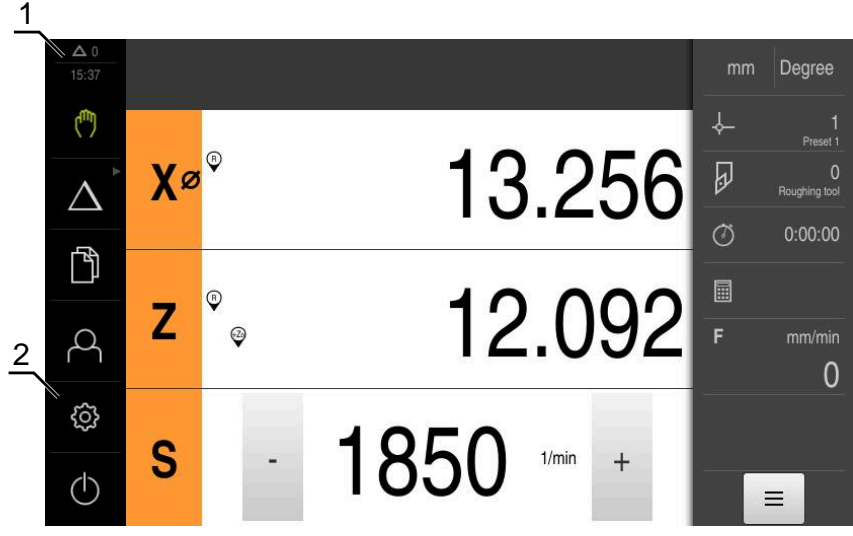

- **1** A área de visualização de mensagem mostra a hora e o número de mensagens não fechadas
- **2** Menu principal com elementos de comando

#### **Elementos de comando do menu principal**

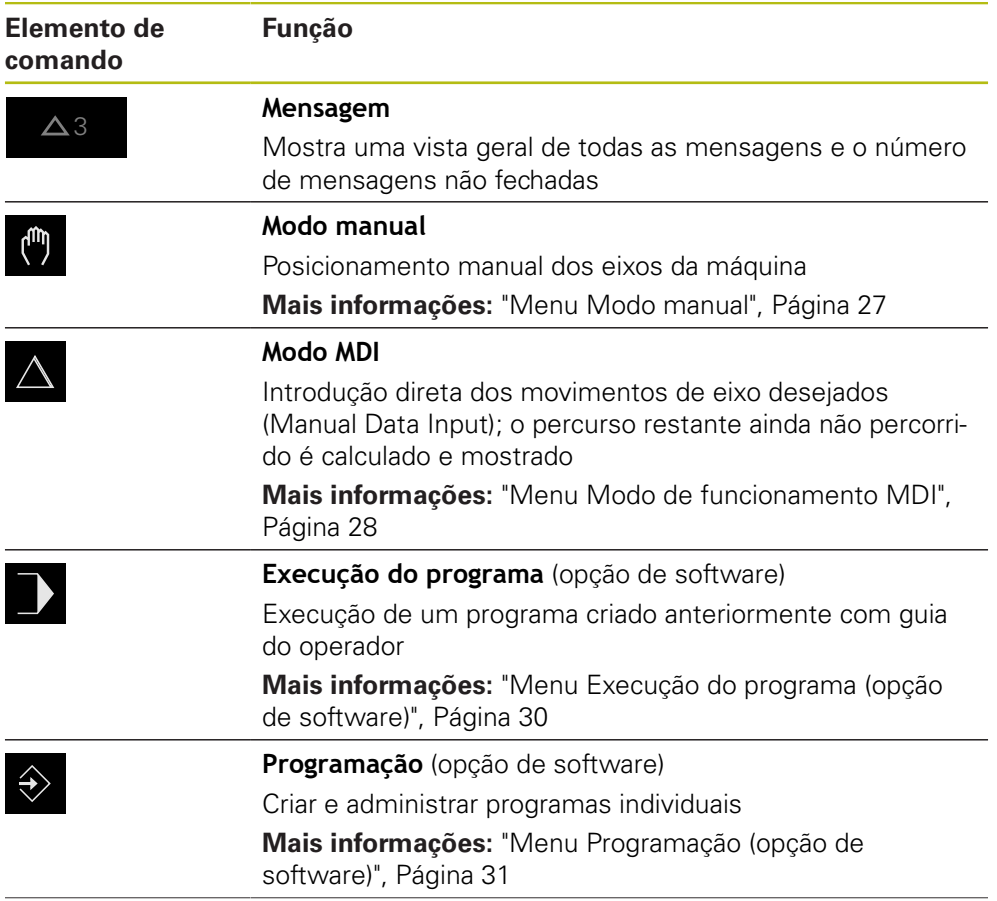

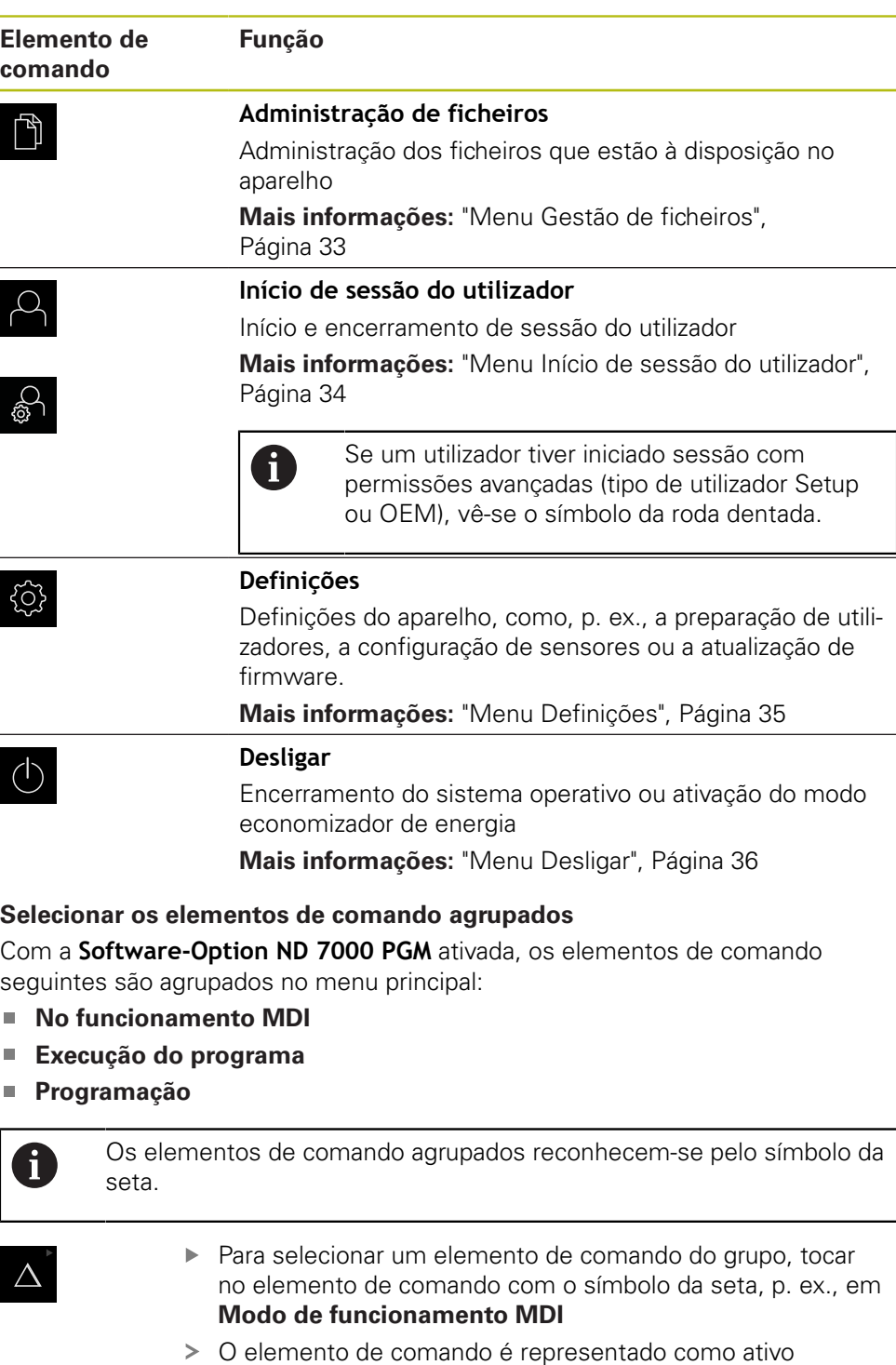

 $\blacktriangleright$  Tocar novamente no elemento de comando

Selecionar o elemento de comando desejado

O elemento de comando selecionado é representado como

Abre-se o grupo

ativo

<span id="page-25-0"></span> $\Delta$ 

# <span id="page-26-0"></span>**3.7.3 Menu Modo manual**

#### **Chamada**

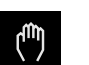

- No menu principal, tocar em **Modo manual**
- Mostra-se a interface de utilizador para o modo manual

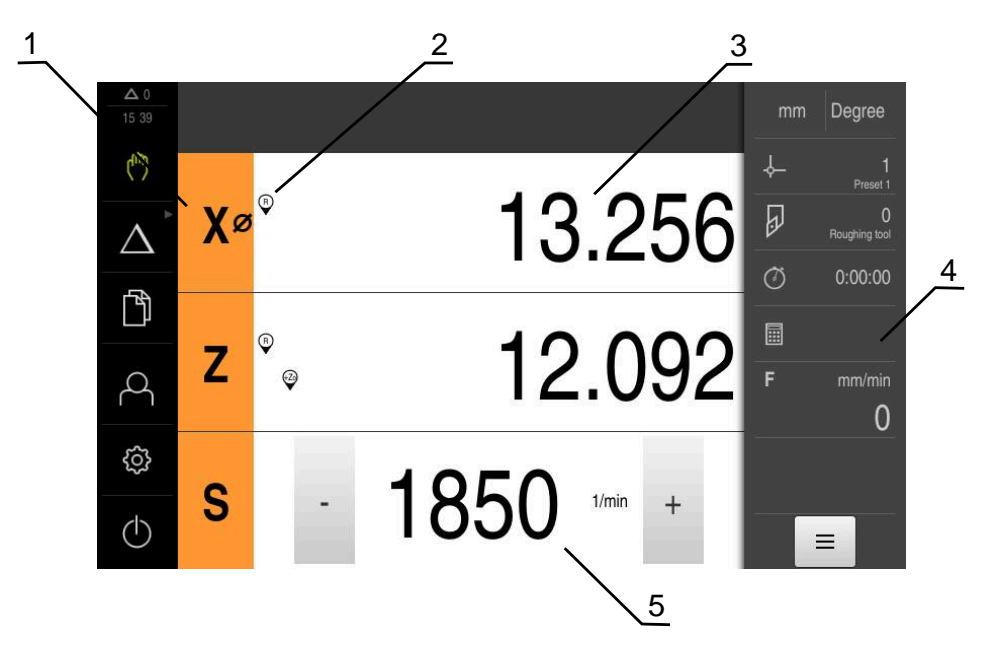

Figura 4: Menu **Modo manual**

- **1** Tecla de eixo
- **2** Referência
- **3** Visualização de posição
- **4** Barra de estado
- **5** Velocidade do mandril (máquina-ferramenta)

O menu **Modo manual** mostra na área de trabalho os valores de posição medidos nos eixos da máquina.

Na barra de estado estão disponíveis funções adicionais.

# <span id="page-27-0"></span>**3.7.4 Menu Modo de funcionamento MDI**

#### **Chamada**

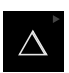

#### No menu principal, tocar em **Modo de funcionamento MDI**

O elemento de comando pode pertencer a um grupo  $\mathbf i$ (dependendo da configuração). **Mais informações:** ["Selecionar os elementos de](#page-25-0) [comando agrupados", Página 26](#page-25-0)

Mostra-se a interface de utilizador para o modo de funcionamento MDI

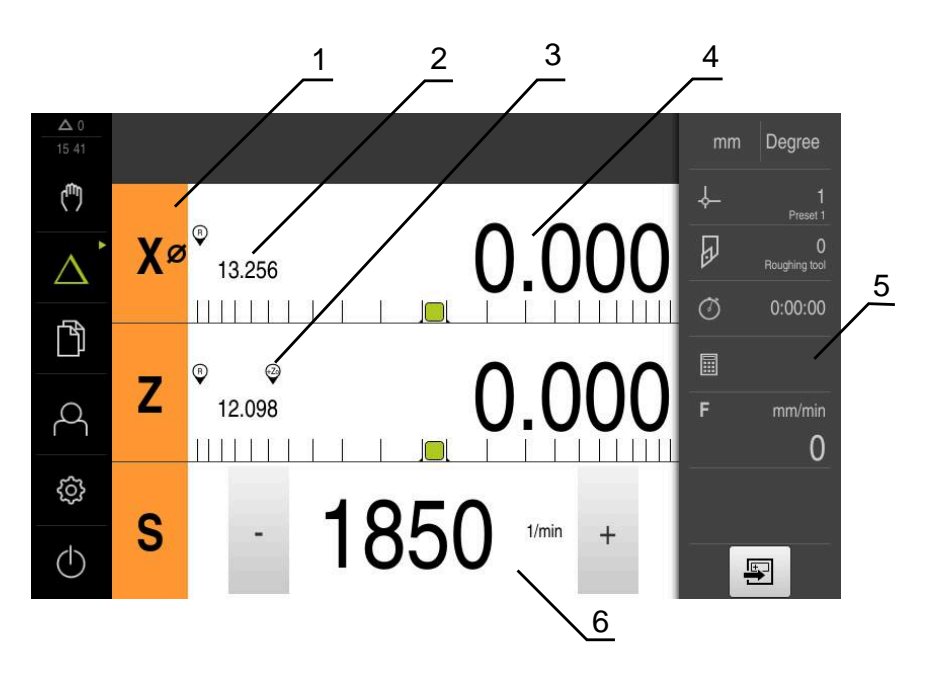

## Figura 5: Menu **Modo de funcionamento MDI**

- **1** Tecla de eixo
- **2** Posição real
- **3** Eixos acoplados
- **4** curso restante
- **5** Barra de estado
- **6** Velocidade do mandril (máquina-ferramenta)

#### **Diálogo Bloco MDI** No menu principal, tocar em **Modo de funcionamento MDI**  $\triangle$ O elemento de comando pode pertencer a um grupo  $\mathbf i$ (dependendo da configuração). **Mais informações:** ["Selecionar os elementos de](#page-25-0) [comando agrupados", Página 26](#page-25-0) Tocar em **Criar** na barra de estado ⊋ Mostra-se a interface de utilizador para o modo de  $\geq$ funcionamento MDI  $\frac{1}{2}$   $\frac{3}{2}$  $\vert$  Degree  $1543$ Ç Ŷ. Bloco MDI  $\Box$ 目  $\overline{\theta}$  $\ddot{\mathbf{0}}$ 4 Λ Posicionamento Tipo de bloco  $\ddot{\phantom{1}}$ Posicionamento<br>X10 Z-12  $\overline{0}$  $\sigma$  $0:00:00$ 门  $X\varnothing$  $\;$  I 20.000 E Ą  $\overline{z}$  $\;$  I  $-12.000$ 0 හි  $\overline{C}$  $\circlearrowleft$  $\times$ 粵

Figura 6: Diálogo **Bloco MDI**

- **1** Barra de vistas
- **2** Parâmetros de bloco
- **3** Bloco MDI
- **4** Barra de estado
- **5** Ferramentas de bloco

O menu **Modo de funcionamento MDI** permite indicar diretamente os movimentos de eixo desejados (Manual Data Input). Dessa forma, a distância até ao ponto final é predefinida; o percurso restante ainda não percorrido é calculado e mostrado. Na barra de estado estão disponíveis valores de medição e funções adicionais.

5

# <span id="page-29-0"></span>**3.7.5 Menu Execução do programa (opção de software)**

## **Chamada**

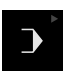

No menu principal, tocar em **Execução do programa**

O elemento de comando pertence a um grupo.  $\mathbf{i}$ **Mais informações:** ["Selecionar os elementos de](#page-25-0) [comando agrupados", Página 26](#page-25-0)

Mostra-se a interface de utilizador para a execução do programa

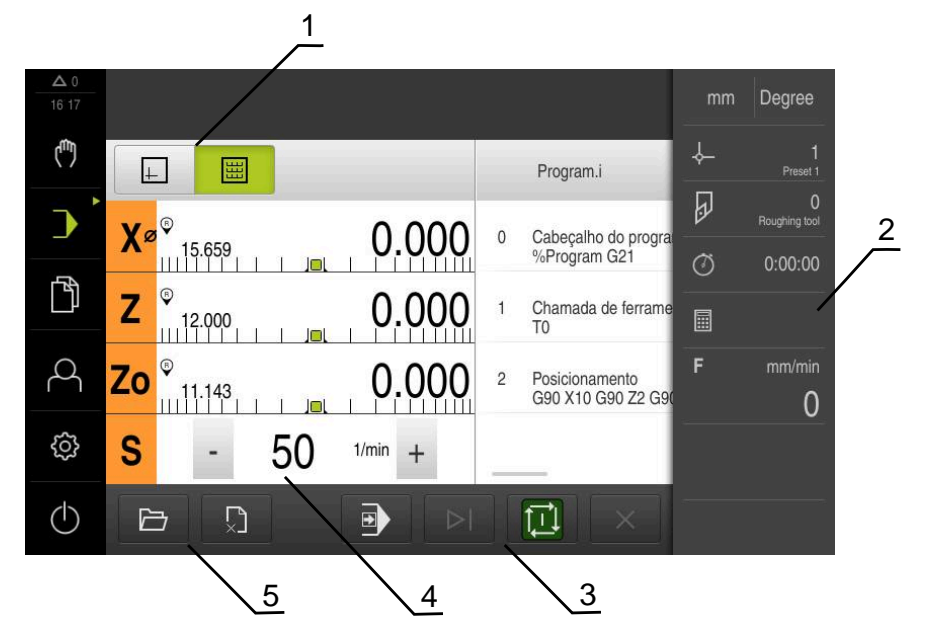

Figura 7: Menu **Execução do programa**

- **1** Barra de vistas
- **2** Barra de estado
- **3** Comando do programa
- **4** Velocidade do mandril (máquina-ferramenta)
- **5** Gestão do programa

O menu **Execução do programa** permite a execução de um programa criado anteriormente no modo de funcionamento Programação. Durante a execução, um assistente guia o utilizador através dos diversos passos do programa.

No menu **Execução do programa**, é possível abrir uma janela de simulação que mostra o bloco selecionado.

Na barra de estado estão disponíveis valores de medição e funções adicionais.

## <span id="page-30-0"></span>**3.7.6 Menu Programação (opção de software)**

#### **Chamada**

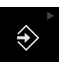

No menu principal, tocar em **Programação**

O elemento de comando pertence a um grupo.  $\mathbf i$ **Mais informações:** ["Selecionar os elementos de](#page-25-0) [comando agrupados", Página 26](#page-25-0)

Mostra-se a interface de utilizador para a programação

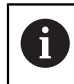

A barra de estado e a barra OEM opcional não estão disponíveis no menu **Programação**.

Na janela de simulação opcional, é possível visualizar o bloco selecionado.

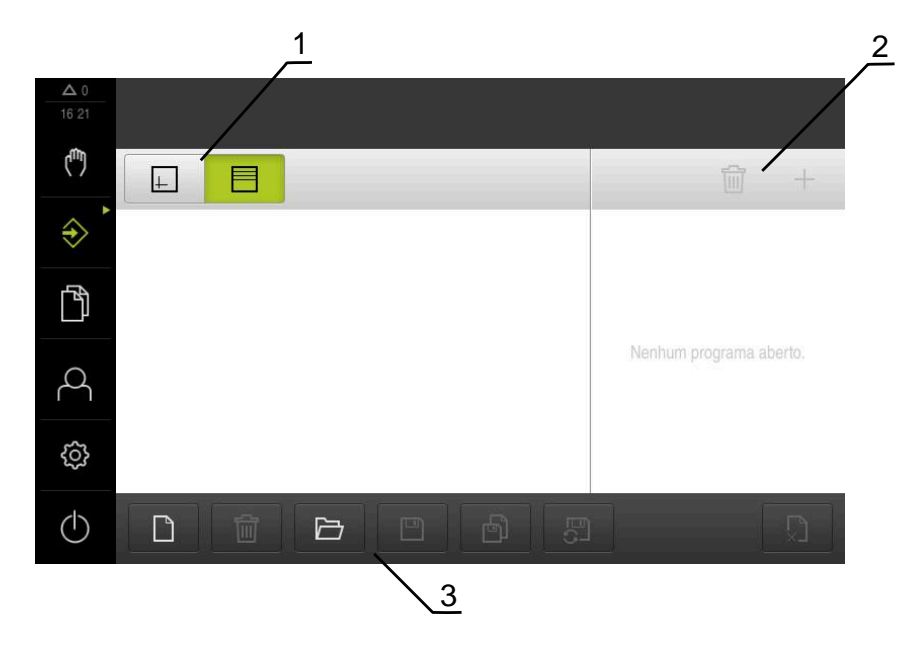

Figura 8: Menu **Programação**

- **1** Barra de vistas
- **2** Barra de ferramentas
- **3** Gestão do programa

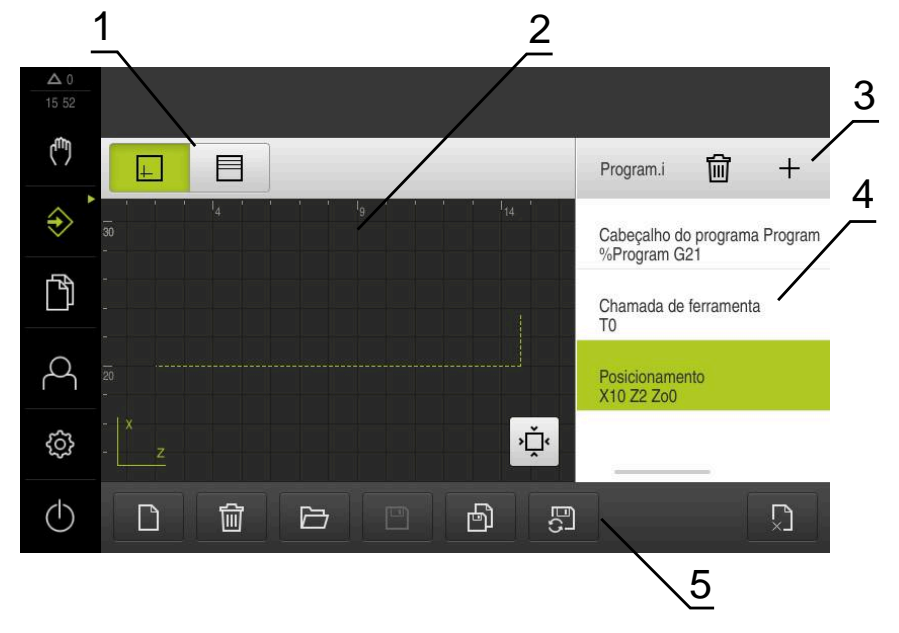

Figura 9: Menu **Programação** com a janela de simulação aberta

- Barra de vistas
- Janela de simulação (opcional)
- Barra de ferramentas
- Blocos de programa
- Gestão do programa

O menu **Programação** permite criar e administrar programas. Para isso, definemse passos de maquinagem individuais ou padrões de maquinagem como blocos. Uma sequência de vários blocos constitui então um programa.

# <span id="page-32-0"></span>**3.7.7 Menu Gestão de ficheiros**

#### **Chamada**

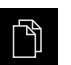

- No menu principal, tocar em **Gestão de ficheiros**
- Mostra-se a interface de utilizador para a gestão de ficheiros

#### **Breve descrição**

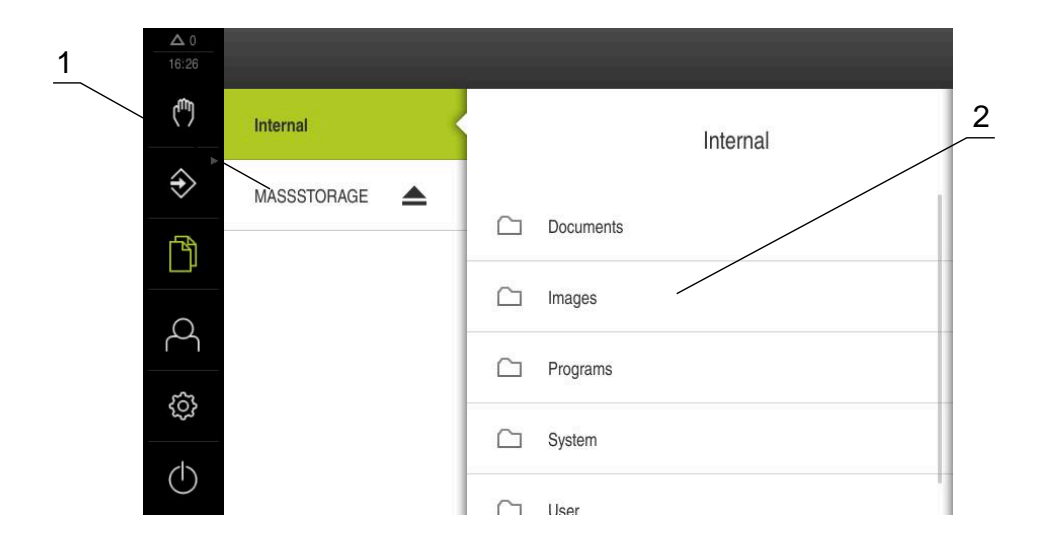

Figura 10: Menu **Gestão de ficheiros**

- **1** Lista das posições de memória disponíveis
- **2** Lista das pastas na posição de memória selecionada

O menu **Gestão de ficheiros** apresenta uma vista geral dos ficheiros guardados na memória do aparelho.

# <span id="page-33-0"></span>**3.7.8 Menu Início de sessão do utilizador**

#### **Chamada**

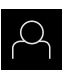

- No menu principal, tocar em **Início de sessão do utilizador**
- Mostra-se a interface de utilizador para que o utilizador inicie e encerre sessão

#### **Breve descrição**

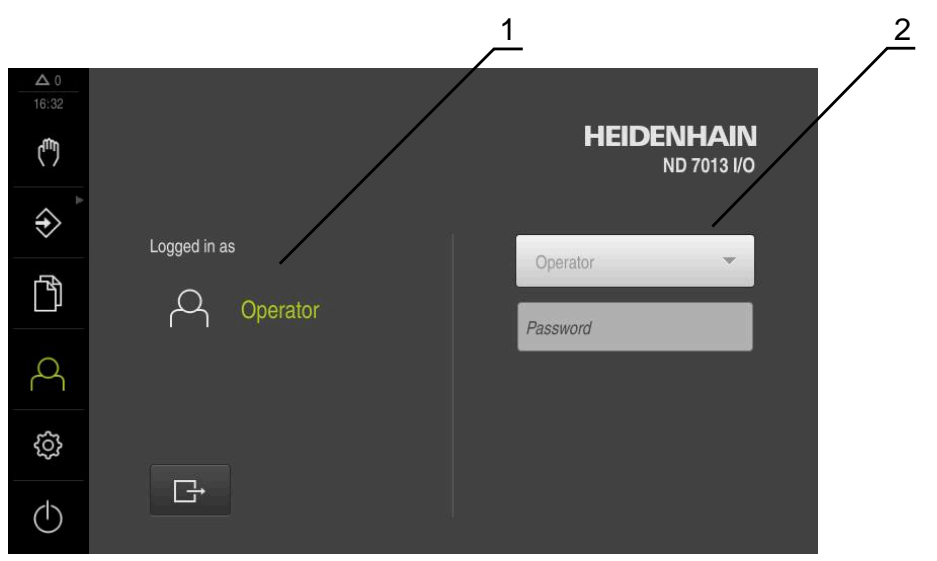

Figura 11: Menu **Início de sessão do utilizador**

- **1** Visualização do utilizador com sessão iniciada
- **2** Início de sessão do utilizador

O menu **Início de sessão do utilizador** indica que utilizador tem sessão iniciada na coluna esquerda. O início de sessão de um novo utilizador é apresentado na coluna direita.

Para que um outro utilizador inicie sessão, o utilizador com sessão iniciada deve encerrá-la.

**Mais informações:** ["Iniciar e encerrar sessão do utilizador", Página 23](#page-22-1)

## <span id="page-34-0"></span>**3.7.9 Menu Definições**

## **Chamada**

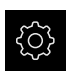

- No menu principal, tocar em **Definições**
- Mostra-se a interface de utilizador para as definições do dispositivo

#### **Breve descrição**

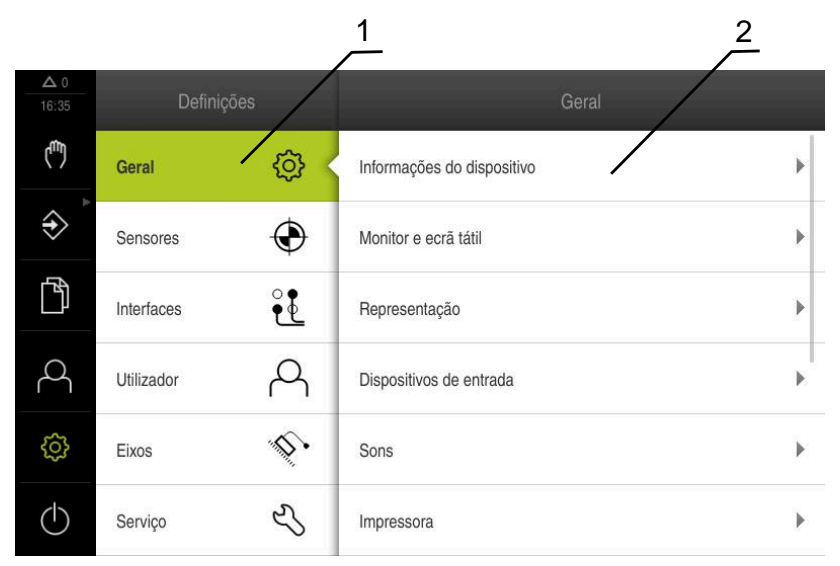

Figura 12: Menu **Definições**

A

- **1** Lista das opções de definições
- **2** Lista dos parâmetros de definições

O menu **Definições** apresenta todas as opções de configuração do aparelho. Os parâmetros de definições servem para ajustar o aparelho aos requisitos no local de utilização.

> O aparelho possui níveis de privilégios, que determinam se a administração e operação se realizam de forma abrangente ou restrita pelo utilizador.

# <span id="page-35-0"></span>**3.7.10 Menu Desligar**

## **Chamada**

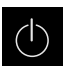

- No menu principal, tocar em **Desligar**
- Mostram-se os elementos de comando para encerrar o sistema operativo, para ativar o modo economizador de energia e também o modo de limpeza

## **Breve descrição**

O menu **Desligar** mostra as opções seguintes:

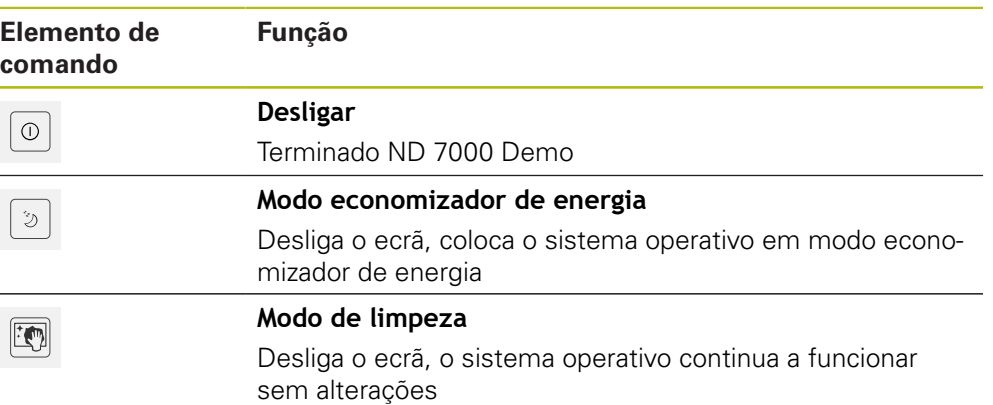

**Mais informações:** ["ND 7000 Demo iniciar e terminar", Página 22](#page-21-0)

# <span id="page-35-1"></span>**3.8 Visualização de posição**

Na visualização de posições, o aparelho apresenta as posições dos eixos e, eventualmente, informações adicionais dos eixos configurados. Além disso, é possível acoplar a visualização de eixos e aceder às funções do mandril.

## <span id="page-35-2"></span>**3.8.1 Elementos de comando da visualização de posições**

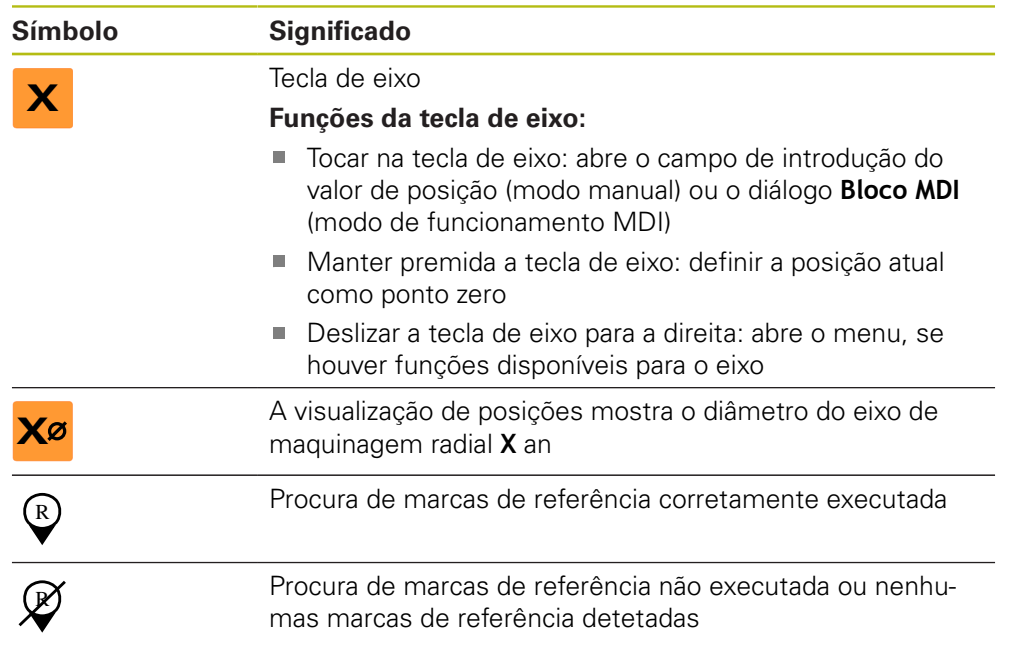
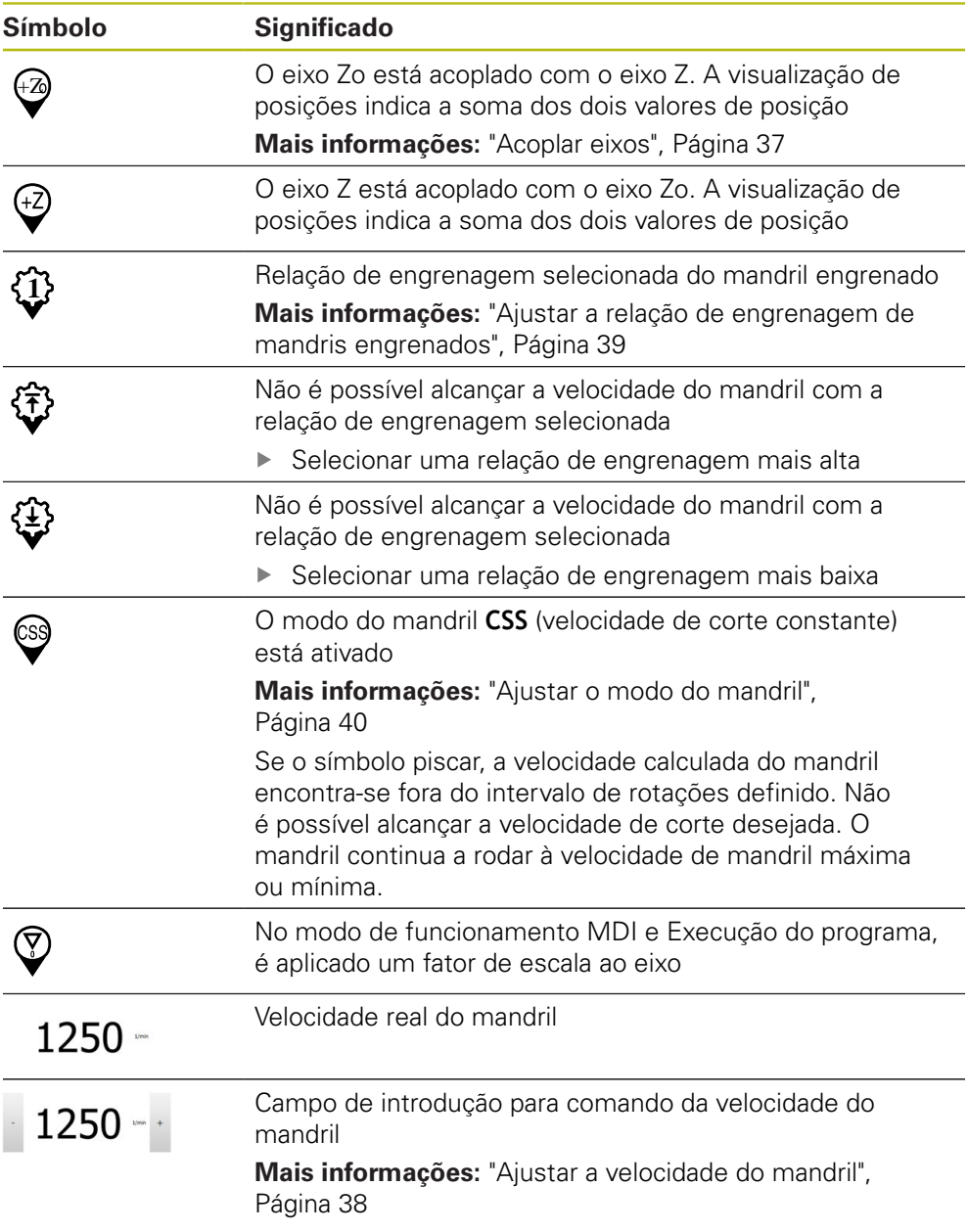

# <span id="page-36-0"></span>**3.8.2 Funções da visualização de posições**

#### **Acoplar eixos**

É possível acoplar alternadamente a visualização dos eixos **Z** e **Zo**. Com eixos acoplados, a visualização de posições mostra os valores de posição dos dois eixos como uma soma.

A

A

Se os eixos **Z** e **Zo** estiverem acoplados, o modo de funcionamento Execução do programa fica bloqueado.

O acoplamento é idêntico para o eixo **Z** e **Zo**. Em seguida, descreve-se apenas o acoplamento do eixo **Z**.

#### **Acoplar eixos**

Deslizar a **tecla de eixo Z** para a direita na área de trabalho

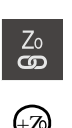

**Z**

- Tocar em **Acoplar**
- O eixo **Zo** é acoplado com o eixo **Z**
- $\geq$  Mostra-se o símbolo de eixos acoplados ao lado da **tecla de eixo Z**
- O valor de posição dos eixos acoplados é indicado na forma de soma

#### **Desacoplar eixos**

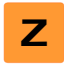

Deslizar a **tecla de eixo Z** para a direita na área de trabalho

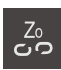

- Tocar em **Desacoplar**
- Os valores de posição dos dois eixos são mostrados independentemente um do outro

#### <span id="page-37-0"></span>**Ajustar a velocidade do mandril**

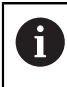

As informações seguintes aplicam-se somente a aparelhos com o número de identidade 1089179-xx.

Dependendo da configuração da máquina-ferramenta ligada, existe a possibilidade de comandar a velocidade do mandril.

- Para, eventualmente, mudar da visualização da velocidade do mandril para o campo de introdução, deslizar a visualização para a direita
- Aparece o campo de introdução **Velocidade do mandril**

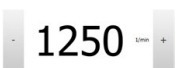

1

Ajustar a velocidade do mandril ao valor desejado, tocando ou mantendo premidos **+** ou **-**

ou

- Tocar no campo de introdução **Velocidade do mandril**
- Introduzir o valor desejado
- Confirmar a introdução com **RET**
- A velocidade do mandril introduzida é aceite como valor nominal pelo aparelho e ativada
- Para regressar à visualização da velocidade do mandril, deslizar o campo de introdução para a esquerda

Se não se fizer nenhuma introdução dentro de três segundos no campo de introdução **Velocidade do mandril**, o dispositivo regressa à visualização da velocidade do mandril atual.

#### <span id="page-38-0"></span>**Ajustar a relação de engrenagem de mandris engrenados**

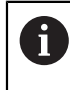

As informações seguintes aplicam-se somente a aparelhos com o número de identidade 1089179-xx.

Se a máquina-ferramenta empregar um mandril engrenado, é possível selecionar a relação de engrenagem utilizada.

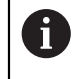

A seleção das relações de engrenagem também pode ser ativada mediante um sinal externo.

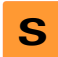

Deslizar a **tecla de eixo S** para a direita na área de trabalho

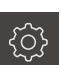

Tocar em **Relação de engrenagem**

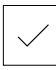

**1**

Ħ

- Mostra-se o diálogo **Definir relação de engrenagem** Tocar na relação de engrenagem desejada
- Tocar em **Confirmar**
- A relação de engrenagem selecionada é aceite como novo valor
- Deslizar a **tecla de eixo S** para a esquerda
- Mostra-se o símbolo da relação de engrenagem selecionada ao lado da **tecla de eixo S**

Se não for possível alcançar a velocidade do mandril desejada com a relação de engrenagem selecionada, o símbolo da relação de engrenagem pisca com uma seta para cima (relação de engrenagem mais alta) ou com uma seta para baixo (relação de engrenagem mais baixa).

## <span id="page-39-0"></span>**Ajustar o modo do mandril**

Ĭ.

As informações seguintes aplicam-se somente a aparelhos com o número de identidade 1089179-xx.

É possível decidir se o aparelho usa o modo de rotações padrão ou **CSS** (velocidade de corte constante) para o modo do mandril.

No modo do mandril **CSS**, o aparelho calcula as rotações do mandril de modo a que a velocidade de corte da ferramenta de tornear permaneça constante independentemente da geometria da peça de trabalho.

#### **Ativar o modo do mandril CSS**

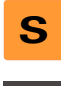

- Deslizar a **tecla de eixo S** para a direita na área de trabalho
- **CSS**
- Tocar em Modo **CSS**
- Mostra-se o diálogo **Ativar CSS**
- Introduzir o valor da **Velocidade máxima do mandril**
- Tocar em **Confirmar**
- O modo do mandril **CSS** é ativado
- A velocidade do mandril é indicada na unidade **m/min**
- Deslizar a **tecla de eixo S** para a esquerda
- Mostra-se o símbolo do modo do mandril **CSS** ao lado da **tecla de eixo S**

#### **Ativar modo de rotações**

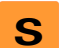

Deslizar a **tecla de eixo S** para a direita na área de trabalho

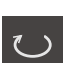

- Tocar em **Modo de rotações**
- Mostra-se o diálogo **Ativar modo de rotações**
- 
- Tocar em **Confirmar**
- O modo de rotações é ativado
- A velocidade do mandril é indicada na unidade **1/min**

Introduzir o valor da **Velocidade máxima do mandril**

<span id="page-39-1"></span>Deslizar a **tecla de eixo S** para a esquerda

## **3.9 Barra de estado**

 $\mathbf{i}$ 

A barra de estado e a barra OEM opcional não estão disponíveis no menu **Programação**.

Na barra de estado, o aparelho mostra sempre a velocidade de avanço e de deslocação. Além disso, os elementos de comando da barra de estado permitem o acesso direto à tabela de pontos de referência e de ferramentas, assim como aos programas auxiliares Cronómetro e Calculadora.

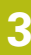

#### **3.9.1 Elementos de comando da barra de estado**

<span id="page-40-0"></span>Na barra de estado encontram-se à disposição os seguintes elementos de comando:

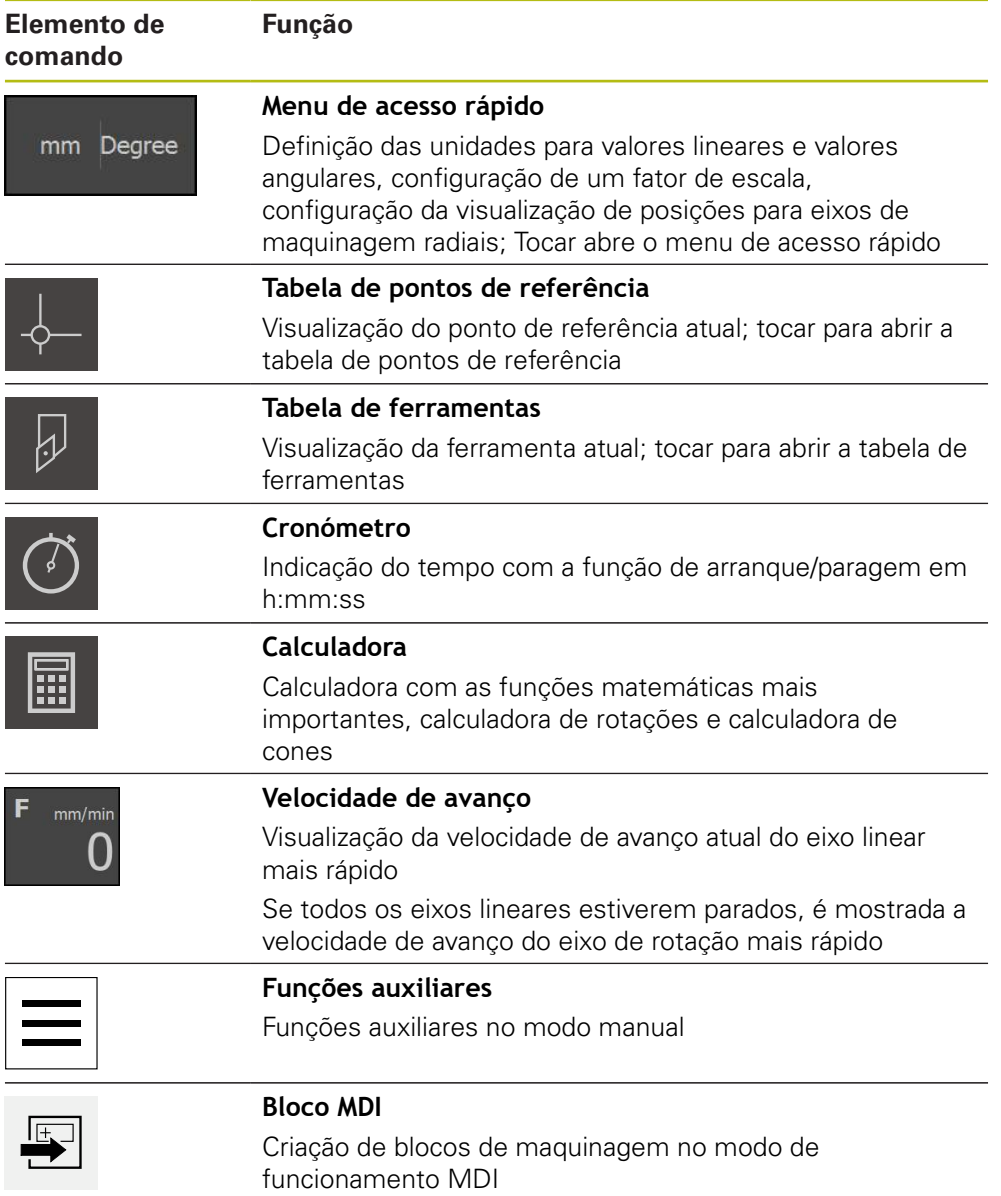

# **3.9.2 Funções auxiliares no modo manual**

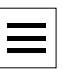

<span id="page-41-2"></span>Para chamar as funções auxiliares, tocar em **Funções auxiliares** na barra de estado

Ficam à disposição os seguintes elementos de comando:

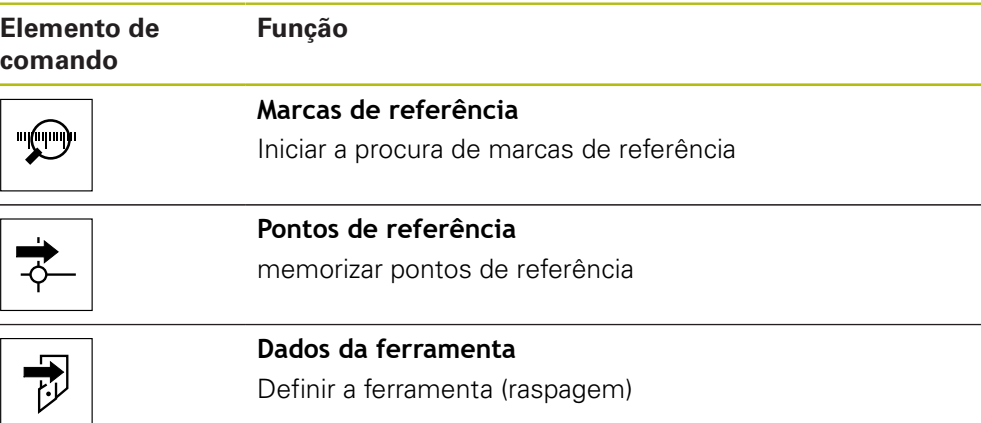

# **3.10 Barra OEM**

A

A

 $1/min$ 

<span id="page-41-0"></span>A barra de estado e a barra OEM opcional não estão disponíveis no menu **Programação**.

A barra OEM opcional permite, dependendo da configuração, comandar as funções da máquina-ferramenta ligada.

# **3.10.1 Elementos de comando da Barra OEM**

<span id="page-41-1"></span>Os elementos de comando disponíveis na barra OEM dependem da configuração do aparelho e da máquina-ferramenta ligada.

Na **Barra OEM** encontram-se à disposição tipicamente os seguintes elementos de comando:

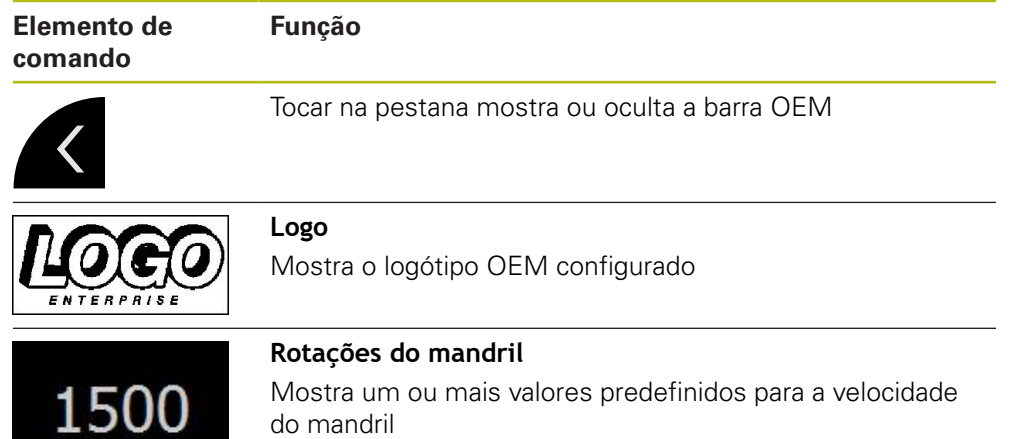

# **4**

# **Configuração do software**

# **4.1 Resumo**

 $\mathbf i$ 

<span id="page-43-0"></span>É necessário ter lido e compreendido o capítulo ["Comando geral"](#page-16-0) antes de se executarem as atividades descritas seguidamente. **Mais informações:** ["Comando geral", Página 17](#page-16-0)

Antes de se poder utilizar o ND 7000 Demo após uma instalação correta, é necessário configurar o ND 7000 Demo. Este capítulo descreve como proceder às definições seguintes:

- [Definir o idioma](#page-23-0)
- [Ativar opções de software](#page-44-0)
- [Selecionar a versão do produto \(opcional\)](#page-44-1)
- **[Selecionar Aplicação](#page-45-0)**
- [Copiar ficheiro de configuração](#page-45-1)
- [Importar dados de configuração](#page-46-0)

# **4.2 Definir o idioma**

No estado de fábrica, o idioma da interface de utilizador é o Inglês. Pode comutar a interface de utilizador para o idioma desejado.

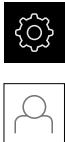

#### <span id="page-43-1"></span>No menu principal, tocar em **Definições**

#### Tocar em **Utilizador**

- O utilizador com sessão iniciada é assinalado com uma marca de seleção
- Selecionar o utilizador com sessão iniciada
- O idioma selecionado para o utilizador é indicado na lista desdobrável **Idioma** através da bandeira correspondente
- Na lista desdobrável **Idioma**, selecionar a bandeira do idioma desejado
- A interface de utilizador apresenta-se no idioma selecionado

# <span id="page-44-0"></span>**4.3 Ativar opções de software**

<span id="page-44-2"></span>Com ND 7000 Demo, também é possível simular propriedades e funções que estão dependentes de uma opção de software. Para isso, é necessário ativar a opção de software com um código de licença. O código de licença necessário está guardado num ficheiro de licença no diretório de pastas do ND 7000 Demo.

Para ativar as opções de software disponíveis, é necessário importar o ficheiro de licença.

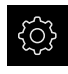

- No menu principal, tocar em **Definições**
- Mostram-se as definições do aparelho

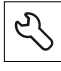

- Tocar em **Serviço**
- Abrir sucessivamente:
	- **Opções de software**
	- **Ativar opções**
	- Tocar em **Importar ficheiro de licença**
- No diálogo, escolher a posição de memória:
	- Selecionar **Internal**
	- Selecionar **User**
- Selecionar o ficheiro de licença **PcDemoLicense.xml**
- Confirmar a seleção com **Seleccionar**
- Tocar em **OK**
- O código de licença é ativado
- Tocar em **OK**
- É necessário reiniciar o sistema
- $\blacktriangleright$  Executar o reinício
- <span id="page-44-3"></span>As funções dependentes de opções de software ficam à disposição

## <span id="page-44-1"></span>**4.4 Selecionar a versão do produto (opcional)**

ND 7000 está disponível em diferentes versões. Estas diferenciam-se através das respetivas interfaces para os encoders que podem ser conectados:

- Versão ND 7013
- Versão ND 7013 I/O com entradas e saídas adicionais para funções de comando

O menu **Definições** permite selecionar qual a versão que deverá ser simulada com o ND 7000 Demo

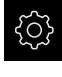

No menu principal, tocar em **Definições**

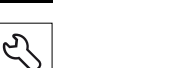

- Tocar em **Serviço**
- Tocar em **Designação do produto**
- ▶ Selecionar a versão desejada
- É necessário reiniciar o sistema
- ND 7000 Demo está operacional na versão desejada

# <span id="page-45-0"></span>**4.5 Selecionar Aplicação**

Com o software de demonstração, é possível simular diversas aplicações que o aparelho suporta.

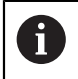

Caso se altere o modo de aplicação do aparelho, todas as definições de eixos serão restauradas.

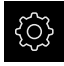

<span id="page-45-3"></span>No menu principal, tocar em **Definições**

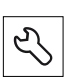

- Tocar em **Serviço**
- Abrir sucessivamente:
	- **Área OEM**
	- **Definições**
- <span id="page-45-2"></span>Na lista desdobrável **Aplicação**, selecionar a aplicação **Rodar**

# <span id="page-45-1"></span>**4.6 Copiar ficheiro de configuração**

Antes de se poderem importar os dados de configuração para o ND 7000 Demo, é necessário copiar o ficheiro de configuração transferido **DemoBackup.mcc** para uma área que seja acessível ao ND 7000 Demo.

- Navegar até à pasta de arquivo temporária
- Copiar o ficheiro de configuração **DemoBackup.mcc**, p. ex., para a pasta seguinte:**C:** ► **HEIDENHAIN** ► **[designação do produto]** ► **ProductsMGE5** ► **Mom** ► **[abreviatura do produto]** ► **user** ► **User**

De modo a que o ND 7000 Demo possa aceder ao ficheiro de configuração **DemoBackup.mcc**, ao guardar o ficheiro, é necessário manter a parte do caminho seguinte: ► **[designação do produto]** ► **ProductsMGE5** ► **Mom** ► **[abreviatura do produto]** ► **user** ► **User**.

O ficheiro de configuração está acessível para o ND 7000 Demo

# <span id="page-46-0"></span>**4.7 Importar dados de configuração**

#### Antes de se poderem importar os dados de configuração, é necessário  $\mathbf i$

<span id="page-46-1"></span>ativar o código de licença.

**Mais informações:** ["Ativar opções de software", Página 45](#page-44-0)

Para configurar o ND 7000 Demo para a aplicação no computador, tem de se importar o ficheiro de configuração **DemoBackup.mcc.**

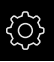

- No menu principal, tocar em **Definições**
- <span id="page-46-2"></span>Mostram-se as definições do aparelho

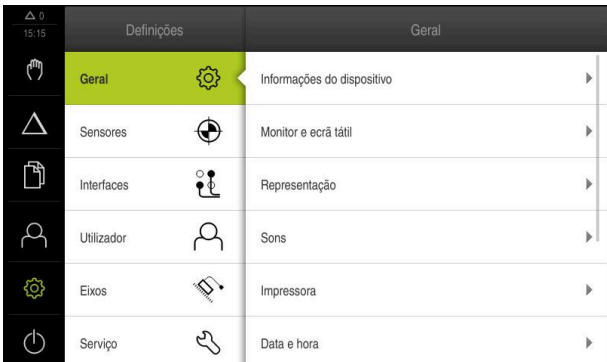

Figura 13: Menu **Definições**

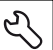

- Tocar em **Serviço**
- Abrir sucessivamente:
	- **Fazer cópia de segurança e restaurar a configuração**
	- **Restaurar a configuração**
	- **Restauro completo**
- No diálogo, escolher a posição de memória:
	- **Internal**
	- **User**
- Selecionar o ficheiro de configuração **DemoBackup.mcc**
- Confirmar a seleção com **Seleccionar**
- As definições são aceites
- É solicitado o encerramento da aplicação
- Tocar em **OK**
- ND 7000 Demo é encerrado, fecha-se a janela Microsoft Windows
- ▶ ND 7000 Demo reiniciar
- > ND 7000 Demo está operacional

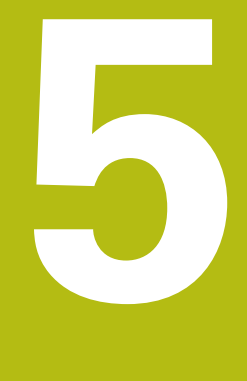

# **Início rápido**

# **5.1 Resumo**

<span id="page-49-0"></span>Este capítulo descreve a produção de uma peça de trabalho de exemplo. Durante a produção da peça de trabalho de exemplo, este capítulo guia o utilizador passo a passo através de diferentes possibilidades de maquinagem do aparelho. Para a produção bem sucedida de um assento de rolamento, devem realizar-se os seguintes passos de maquinagem:

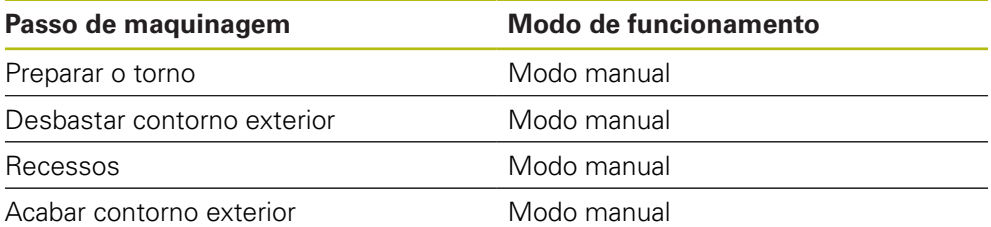

<span id="page-49-2"></span>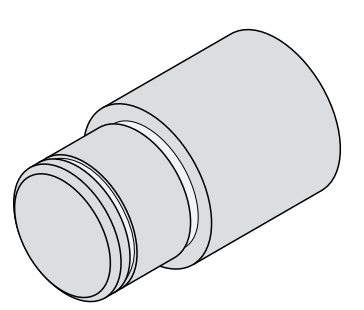

Figura 14: Peça de trabalho de exemplo

É necessário ter lido e compreendido o capítulo ["Comando geral"](#page-16-0) antes de se executarem as atividades descritas seguidamente. **Mais informações:** ["Comando geral", Página 17](#page-16-0)

# **5.2 Iniciar sessão para o Início rápido**

#### **Iniciar sessão de utilizador**

Para o início rápido, o utilizador deve iniciar sessão como **Operator**.

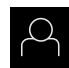

f

- No menu principal, tocar em **Início de sessão do utilizador**
- Se necessário, encerrar a sessão do utilizador que a tenha iniciada
- Selecionar o utilizador **Operator**
- Tocar no campo de introdução **Palavra-passe**
- Introduzir a palavra-passe "operator"

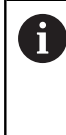

<span id="page-49-1"></span>Caso a palavra-passe não coincida com as definições padrão, deverá consultar-se o instalador (**Setup**) ou o fabricante da máquina (**OEM**).

Se a palavra-passe já não for conhecida, contacte uma filial de assistência HEIDENHAIN.

- Confirmar a introdução com **RET**
- Tocar em **Iniciar sessão**

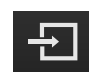

# **5.3 Condições**

<span id="page-50-0"></span>Para produzir o assento de rolamento , trabalha-se num torno comandado manualmente. Para o assento de rolamento , está disponível o seguinte desenho técnico cotado:

<span id="page-50-1"></span>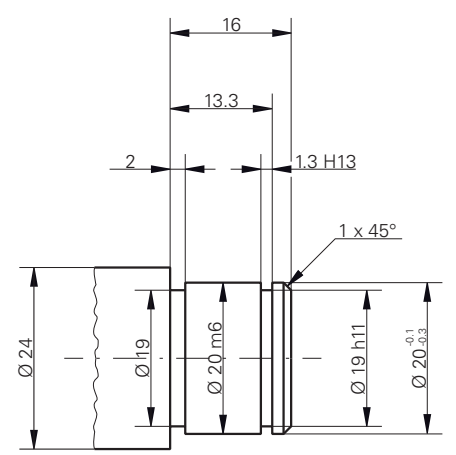

Figura 15: Peça de trabalho de exemplo – Desenho Técnico

#### **Torno**

- O torno está ligado
- $\bar{\bar{\bar{u}}}$ Um bloco de peça de trabalho com Ø 24 mm está fixado no torno

#### **Aparelho**

■ Os eixos estão referenciados

#### **Ferramentas**

Estão disponíveis as ferramentas seguintes:

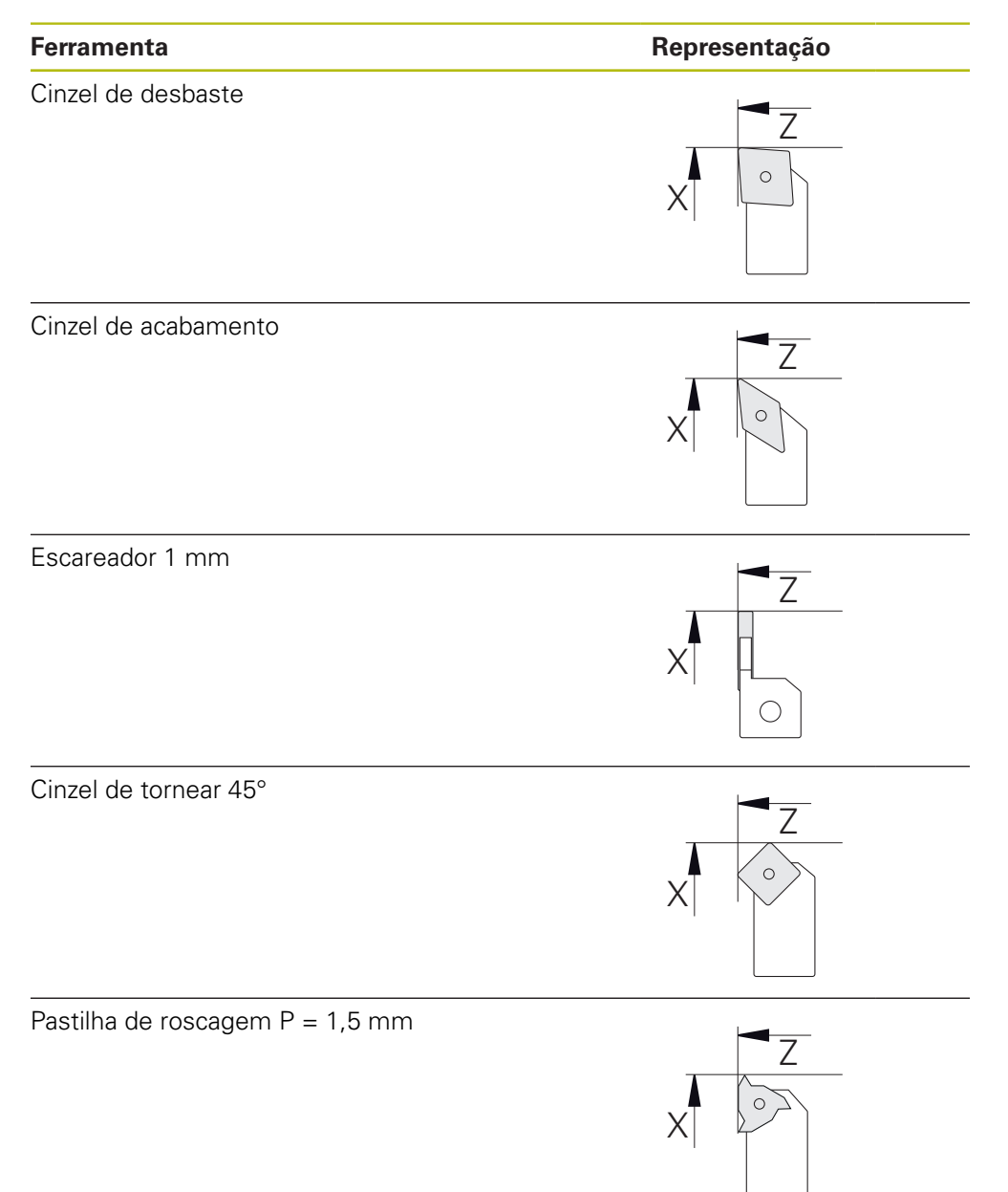

#### **Tabela de ferramentas**

Para o exemplo, parte-se do princípio que as ferramentas para a maquinagem ainda não estão definidas.

É necessário criar previamente as ferramentas utilizadas na tabela de ferramentas.

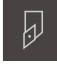

- <span id="page-52-0"></span>Tocar em **Ferramentas** na barra de estado
- Mostra-se o diálogo **Ferramentas**

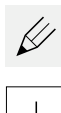

- Tocar em **Abrir tabela**
- Mostra-se o diálogo **Tabela de ferramentas**
- Tocar em **Adicionar**
- No campo de introdução **Tipo de ferramenta**, registar a denominação **Cinzel de acabamento**
- Confirmar a introdução com **RET**
- No campo de introdução **X**, introduzir o valor **0**
- Confirmar a introdução com **RET**
- No campo de introdução **Z**, introduzir o valor **0**
- Confirmar a introdução com **RET**
- O cinzel de acabamento definido é adicionado à tabela de ferramentas
- **Repetir o processo para as restantes ferramentas**
- Tocar em **Fechar**
- O diálogo **Tabela de ferramentas** fecha-se

# **5.4 Preparar o torno**

No primeiro passo de maquinagem, configura-se o torno. Para o cálculo do sistema de coordenadas relativas, o aparelho necessita dos parâmetros das várias ferramentas. Para produzir uma peça de trabalho, é necessário um ponto de referência estabelecido pelo utilizador.

<span id="page-53-1"></span>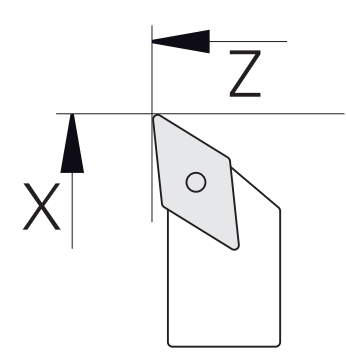

<span id="page-53-2"></span><span id="page-53-0"></span>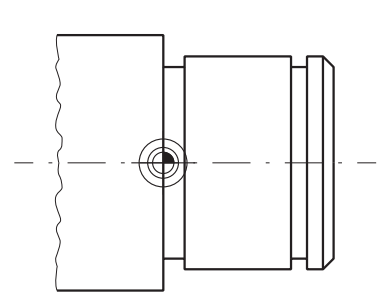

Figura 16: Parâmetros do cinzel de acabamento

#### Figura 17: Ponto de referência

#### **Chamada**

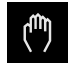

No menu principal, tocar em **Modo manual**

Mostra-se a interface de utilizador para o modo manual

#### **Acoplar eixos**

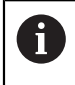

Num torno com um carro longitudinal **Z** e um carro superior **Zo**, existe a possibilidade de acoplar os dois eixos **Z** e **Zo**.

Deslizar a **tecla de eixo Z** para a direita na área de trabalho

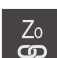

**Z**

#### Tocar em **Acoplar**

- O eixo **Zo** é acoplado com o eixo **Z**
- +Z Mostra-se o símbolo de eixos acoplados ao lado da **tecla de eixo Z**
	- O valor de posição dos eixos acoplados é indicado na forma de soma

#### **5.4.1 Medir ferramenta inicial**

Para cada ferramenta utilizada, determina-se a posição das arestas de corte (para X e/ou Z) relativamente ao sistema de coordenadas da máquina ou o ponto de referência da peça de trabalho. Para isso, em primeiro lugar, estabelece-se uma ferramenta a partir da qual são calculados todos os outros parâmetros das restantes ferramentas. Neste exemplo, utiliza-se o cinzel de acabamento como ferramenta inicial.

- <span id="page-54-0"></span>Aplicar o cinzel de acabamento ao suporte de ferramenta
- Tocar em **Ferramentas** na barra de estado
- Mostra-se o diálogo **Ferramentas**
- Tocar em **Cinzel de acabamento**
- Tocar em **Confirmar**
- Na barra de estado mostra-se **Cinzel de acabamento**
- Ajustar a velocidade do mandril para 1500 rpm
- Tocar em **Funções auxiliares** na barra de estado
- Tocar em **Dados da ferramenta**
- Abre-se o diálogo **Definir dados de ferramenta**
- Aproximar o cinzel de acabamento ao bloco de peça de trabalho e raspar
- ▶ Quando o valor Z adequado tiver sido alcançado, tocar em **Anotar posição**
- ▶ Facejar com o cinzel de acabamento
- Deslocar a ferramenta para uma posição segura
- No campo de introdução **Z**, registar o valor **0**
- Aproximar o cinzel de acabamento ao bloco de peça de trabalho
- ▶ Quando o valor X adequado tiver sido alcançado, tocar em **Anotar posição**
- Tornear um nível no diâmetro exterior do bloco de peça de trabalho com o cinzel de acabamento
- Deslocar a ferramenta para uma posição segura
- ▶ Desligar o mandril
- Medir o diâmetro exterior torneado com um dispositivo de medição apropriado
- Registar o valor medido no campo de introdução **X**
- Tocar em **Confirmar** no assistente

Tocar em **Confirmar** no assistente

- Mostra-se o diálogo **Selecionar a ferramenta**
- ▶ Tocar em Cinzel de acabamento

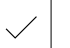

Os parâmetros são aceites na tabela de ferramentas

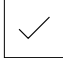

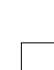

#### **5.4.2 Medir ferramentas**

Acabou de definir o cinzel de acabamento como ferramenta inicial. Para cada uma das restantes ferramentas utilizadas, deve-se determinar o desvio para a ferramenta inicial. Os parâmetros das ferramentas medidas são compensados automaticamente com os parâmetros da ferramenta inicial durante a medição. Os parâmetros determinados são independentes para cada ferramenta e mantêmse mesmo que a ferramenta inicial seja eliminada. Neste exemplo, adiciona-se o cinzel de desbaste como ferramenta.

- Aplicar o cinzel de desbaste ao suporte de ferramenta
- Tocar em **Ferramentas** na barra de estado
- Mostra-se o diálogo **Ferramentas**
- Tocar em **Cinzel de desbaste**
- Tocar em **Confirmar**
- Na barra de estado mostra-se **Cinzel de desbaste**
- Ajustar a velocidade do mandril para 1500 rpm
- Tocar em **Funções auxiliares** na barra de estado

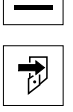

- Tocar em **Dados da ferramenta**
- Abre-se o diálogo **Definir dados de ferramenta**
- Aproximar a ferramenta à superfície transversal até que não se formem aparas
- ▶ Quando o valor Z adequado tiver sido alcançado, tocar em **Anotar posição**
- ▶ Deslocar a ferramenta para uma posição segura
- No campo de introdução **Z**, registar o valor **0**
- Aproximar o cinzel de desbaste ao bloco de peça de trabalho
- Quando o valor X adequado tiver sido alcançado, tocar em **Anotar posição**
- Tornear um nível no diâmetro exterior do bloco de peça de trabalho com o cinzel de desbaste
- Deslocar a ferramenta para uma posição segura
- Desligar o mandril
- Medir o diâmetro exterior torneado com um dispositivo de medição apropriado
- Registar o valor medido no campo de introdução **X**
- Tocar em **Confirmar** no assistente
- Mostra-se o diálogo **Selecionar a ferramenta**
- Tocar em **Cinzel de desbaste**
- ▶ Tocar em **Confirmar** no assistente
- Os parâmetros são aceites na tabela de ferramentas
- Repetir o processo para as restantes ferramentas

#### **5.4.3 Determinar o ponto de referência**

<span id="page-56-0"></span>Para produzir o assento de rolamento, é necessário definir o ponto de referência. De acordo com o desenho, a cotação refere-se à superfície de contacto do rolamento. A superfície é visível no desenho realçada a verde. Partindo do ponto de referência, o aparelho calcula todos os valores para o sistema de coordenadas relativo.

<span id="page-56-1"></span>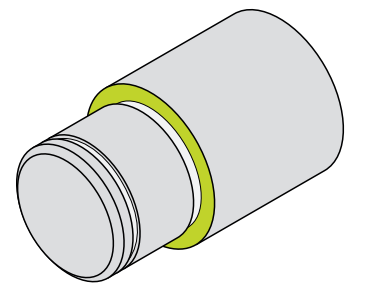

Figura 18: Peça de trabalho de exemplo – Determinar o ponto de referência

- Aplicar o cinzel de acabamento ao suporte de ferramenta
- Tocar em **Ferramentas** na barra de estado
- Mostra-se o diálogo **Ferramentas**
- Tocar em **Cinzel de acabamento**
- Tocar em **Confirmar**
- Na barra de estado mostra-se **Cinzel de acabamento**
- Tocar em **Funções auxiliares** na barra de estado

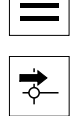

 $\beta$ 

- No diálogo, tocar em **Pontos de referência**
- Abre-se o diálogo **Definir dados de ponto de referência**
- Com o cinzel de acabamento, deslocar **Z** aprox. 17 mm na direção de deslocação negativa no bloco de peça de trabalho
- Tocar em **Anotar posição**
	- A posição atual da ferramenta fica guardada

No campo de introdução **Z**, registar o valor **0**

- Deslocar a ferramenta para uma posição segura
- 
- Tocar em **Confirmar** no assistente
- Mostra-se o diálogo **Selecionar ponto de referência**
- No campo de introdução **Ponto de referência selecionado**,  $\blacktriangleright$ selecionar o ponto de referência **0**

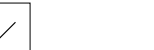

- Tocar em **Confirmar** no assistente
- A coordenada apalpada é aceite como ponto de referência

# **5.5 Desbastar contorno exterior**

<span id="page-57-0"></span>No segundo passo de maquinagem, desbasta-se o contorno exterior. O contorno completo é torneado com uma medida excedente. Através da medida excedente, garante-se a possibilidade de produzir uma superfície impecável com o cinzel de acabamento no último passo de maquinagem.

<span id="page-57-1"></span>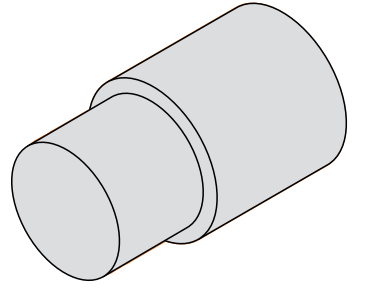

Figura 19: Peça de trabalho de exemplo – Desbastar contorno exterior

- Aplicar o cinzel de desbaste ao suporte de ferramenta
- Tocar em **Ferramentas** na barra de estado
- Mostra-se o diálogo **Ferramentas**
- Tocar em **Cinzel de desbaste**
- Tocar em **Confirmar**
- Os parâmetros de ferramenta correspondentes são aceites automaticamente pelo aparelho
- O diálogo **Ferramentas** fecha-se
- Ajustar a velocidade do mandril para 1500 rpm
- Deslocar a ferramenta para a posição:
	- $\blacksquare$  X: 25,0 mm
	- $\blacksquare$  Z: 16.2 mm
- Facejar com o cinzel de desbaste
- Deslocar a ferramenta para uma posição segura
	- Deslocar a ferramenta para a posição:
		- $\blacksquare$  X: 20,2 mm
		- $\blacksquare$  Z: 17.0 mm
	- **Deslocar a ferramenta para a posição:** 
		- $\blacksquare$  Z: 0,2 mm
- Deslocar a ferramenta para a posição:
	- $\blacksquare$  X: 25,0 mm
- Deslocar a ferramenta para uma posição segura
- ▶ Desligar o mandril
- O contorno exterior foi pré-desbastado corretamente

## **5.6 RecessosTornear**

<span id="page-58-0"></span>No terceiro passo de maquinagem, produzem-e os dois recessos. Um dos recessos serve de entalhe para a superfície de contacto, enquanto o outro segura o anel de retenção.

<span id="page-58-1"></span>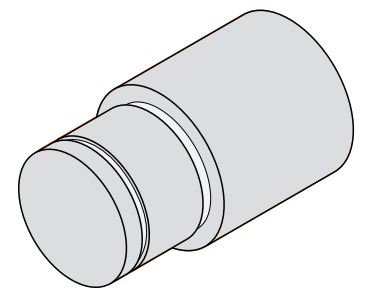

Figura 20: Peça de trabalho de exemplo – Produzir recessos

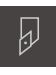

- Aplicar o cinzel de canal ao suporte de ferramenta
- Tocar em **Ferramentas** na barra de estado
- Mostra-se o diálogo **Ferramentas**
- Tocar em **Cinzel de canal 1 mm** tippen
- Tocar em **Confirmar**
- Os parâmetros de ferramenta correspondentes são aceites automaticamente pelo aparelho
- O diálogo **Ferramentas** fecha-se
- Ajustar a velocidade do mandril para 400 rpm
- Deslocar a ferramenta para a posição:
	- $\blacksquare$  X: 21.0 mm
	- $\blacksquare$  Z: 12,3 mm
- **Deslocar a ferramenta para a posição:** 
	- $\blacksquare$  X: 18.935 mm
- **Deslocar a ferramenta para a posição:**  $\blacksquare$  X: 21,0 mm
- **Deslocar a ferramenta para a posição:** 
	-
	- $\blacksquare$  Z: 12,0 mm
- Deslocar a ferramenta para a posição:
	- $\blacksquare$  X: 18,935 mm
- Deslocar a ferramenta para a posição:
	- $\blacksquare$  X: 21,0 mm
- Deslocar a ferramenta para uma posição segura
- Repetir o processo para o segundo recesso
- ▶ Desligar o mandril
- Os recessos foram produzidos corretamente

# **5.7 Acabar contorno exterior**

No quarto e último passo de maquinagem, processa-se o contorno exterior com o cinzel de acabamento.

> <span id="page-59-0"></span>Antes do acabamento, é necessário realizar o chanfro 1 x 45° e chanfrar ligeiramente todas as outras arestas. Esta operação impede a formação de rebarbas.

<span id="page-59-1"></span>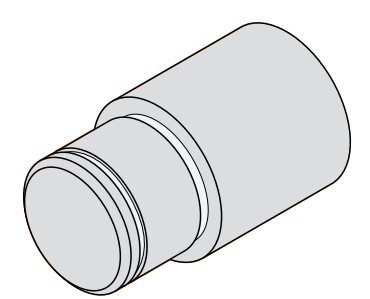

Figura 21: Peça de trabalho de exemplo – Acabar o contorno exterior

- ▶ Aplicar o cinzel de acabamento ao suporte de ferramenta
- Tocar em **Ferramentas** na barra de estado
- Mostra-se o diálogo **Ferramentas**
- Tocar em **Cinzel de acabamento**
- Tocar em **Confirmar**
- Os parâmetros de ferramenta correspondentes são aceites automaticamente pelo aparelho
- O diálogo **Ferramentas** fecha-se
- Ajustar a velocidade do mandril para 1500 rpm
- Deslocar a ferramenta para a posição:
	- $\blacksquare$  X: 25,0 mm
	- $\blacksquare$  Z: 16,0 mm
- ▶ Facejar com o cinzel de acabamento
- Deslocar a ferramenta para uma posição segura
- ▶ Deslocar a ferramenta para a posição:
	- $\blacksquare$  X: 19,8 mm
	- $\blacksquare$  Z: 17,0 mm
- **Deslocar a ferramenta para a posição:** 
	- $\blacksquare$  Z: 12,5 mm
- Deslocar a ferramenta para a posição:
	- $\blacksquare$  X: 20,015 mm
- Deslocar a ferramenta para a posição:
	- $\blacksquare$  Z: 1,5 mm
- **Deslocar a ferramenta para a posição:** 
	- $\blacksquare$  X: 19,5 mm
- **Deslocar a ferramenta para a posição:**  $Z: 0.0$  mm
- **Deslocar a ferramenta para a posição:** 
	- $\blacksquare$  X: 25,0 mm

i

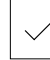

- Deslocar a ferramenta para uma posição segura
- ▶ Desligar o mandril
- O contorno exterior foi acabado corretamente

**6**

# **ScreenshotClient**

# **6.1 Resumo**

<span id="page-63-0"></span>Na instalação padrão de ND 7000 Demo está incluído também o programa ScreenshotClient. Com ScreenshotClient, é possível criar capturas de ecrã do software de demonstração ou do aparelho.

Este capítulo descreve a configuração e a operação do ScreenshotClient.

# **6.2 Informações sobre ScreenshotClient**

<span id="page-63-1"></span>Com ScreenshotClient, é possível criar capturas de ecrã da janela ativa do software de demonstração ou do aparelho a partir de um computador. Antes do registo, é possível selecionar o idioma da interface de utilizador desejada, assim como configurar o nome do ficheiro e a posição de memória das capturas de ecrã.

O ScreenshotClient cria ficheiros gráficos do ecrã desejado:

- em formato PNG
- com o nome configurado
- com a correspondente abreviatura do idioma
- com as indicações temporais do ano, mês, dia, hora, minuto

<span id="page-63-2"></span>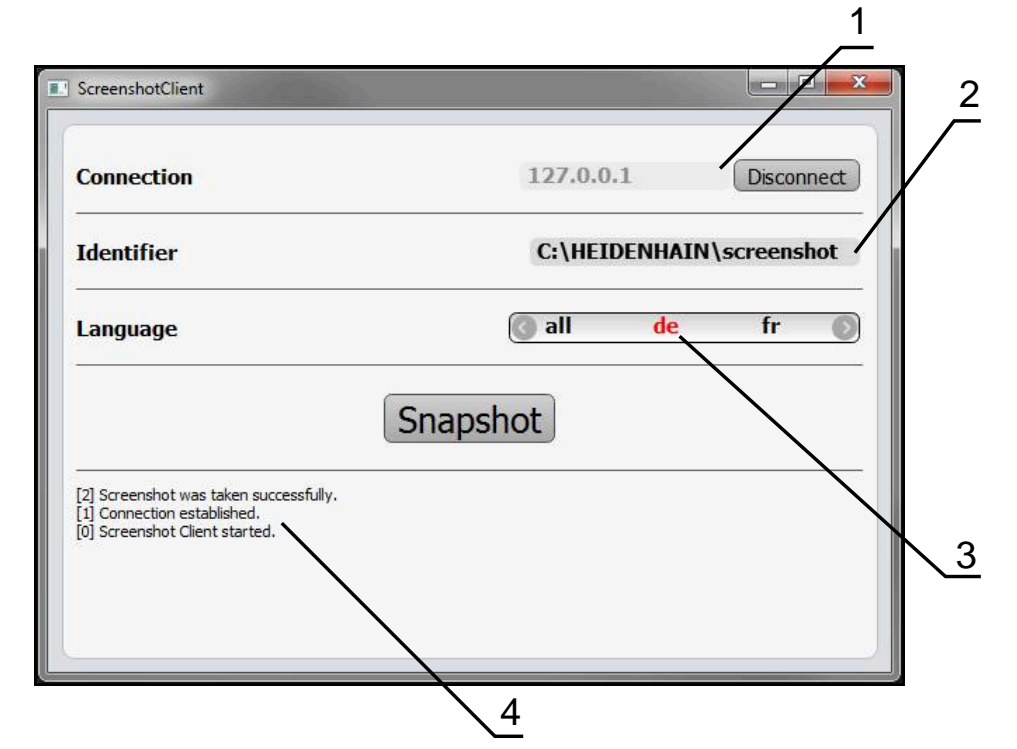

Figura 22: Interface de utilizador do ScreenshotClient

- **1** Estado da ligação
- **2** Caminho do ficheiro e nome do ficheiro
- **3** Seleção do idioma
- **4** Mensagens de estado

# **6.3 Iniciar ScreenshotClient**

- <span id="page-64-0"></span>Abrir sucessivamente no Microsoft Windows:
	- **Início**
	- **Todos os programas**
	- **HEIDENHAIN**
	- **ND 7000 Demo**
	- **ScreenshotClient**
- > ScreenshotClient está a ser iniciado:

<span id="page-64-2"></span>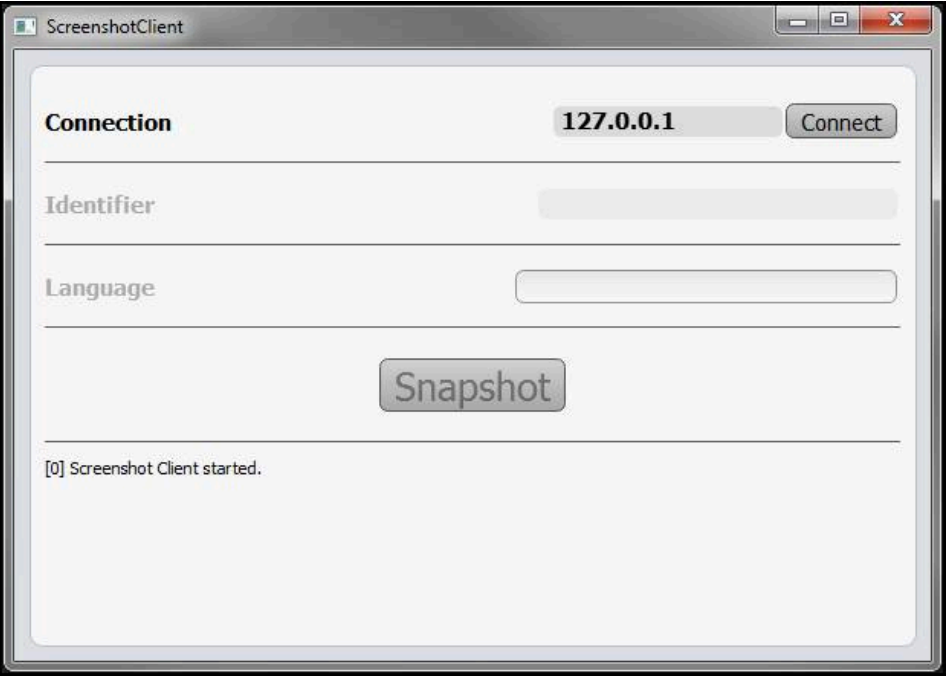

Figura 23: ScreenshotClient iniciado (não associado)

Agora pode ligar o ScreenshotClient ao software de demonstração ou ao aparelho

# **6.4 Ligar ScreenshotClient ao software de demonstração**

<span id="page-64-1"></span>Inicie o software de demonstração ou ligue o aparelho antes de estabelecer a ligação ao ScreenshotClient. De outro modo, o ScreenshotClient mostra a mensagem de estado **Connection close.** ao tentar estabelecer a ligação.

- Se ainda não tiver acontecido, iniciar o software de demonstração **Mais informações:** ["Iniciar ND 7000 Demo", Página 22](#page-21-0)
- Tocar em **Connect**

f

- A ligação ao software de demonstração é estabelecida
- A mensagem de estado é atualizada
- Os campos de introdução **Identifier** e **Language** são ativados

# **6.5 Ligar ScreenshotClient ao aparelho**

**Condição:** a rede deve estar configurada no aparelho.

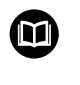

Encontra informações detalhadas sobre a configuração da rede no aparelho no manual de instruções do ND 7000, no capítulo "Preparação".

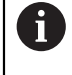

Inicie o software de demonstração ou ligue o aparelho antes de estabelecer a ligação ao ScreenshotClient. De outro modo, o ScreenshotClient mostra a mensagem de estado **Connection close.** ao tentar estabelecer a ligação.

- ▶ Se ainda não tiver acontecido, ligar o aparelho
- No campo de introdução **Connection**, introduzir o **Endereço IPv4** da interface Este está indicado nas definições do aparelho em: **Interfaces** ► **Rede** ► **X116**
- Tocar em **Connect**
- A ligação ao aparelho é estabelecida
- > A mensagem de estado é atualizada
- Os campos de introdução **Identifier** e **Language** são ativados

# **6.6 Configurar ScreenshotClient para capturas de ecrã**

<span id="page-65-1"></span>Se tiver iniciado o ScreenshotClient, pode configurar:

- em que posição de memória e com que nome de ficheiro são guardadas as capturas de ecrã
- em que idioma da interface de utilizador são criadas as capturas de ecrã

## **6.6.1 Configurar a posição de memória e o nome de ficheiro de capturas de ecrã**

<span id="page-65-0"></span>Por norma, o ScreenshotClient guarda as capturas de ecrã na seguinte posição de memória:

**C:** ► **HEIDENHAIN** ► **[designação do produto]** ► **ProductsMGE5** ► **Mom** ► **[abreviatura do produto]** ► **sources** ► **[Dateiname]**

Se necessário, pode definir outra posição de memória.

- Tocar no campo de introdução **Identifier**
- No campo de introdução **Identifier**, introduzir o caminho para a posição de memória e o nome das capturas de ecrã

Introduzir o caminho para a posição de memória e o nome de ficheiro das capturas de ecrã no formato seguinte:

**[Unidade de dados]:\[Pasta]\[Nome de ficheiro]**

O ScreenshotClient guarda todas as capturas de ecrã na posição de memória indicada

#### **6.6.2 Configurar o idioma da interface de utilizador de capturas de ecrã**

<span id="page-66-0"></span>No campo de introdução **Language**, estão à disposição todos os idiomas da interface de utilizador do software de demonstração ou do aparelho. Ao selecionarse uma abreviatura de idioma, o ScreenshotClient cria capturas de ecrã na língua correspondente.

O idioma da interface de utilizador no qual se opera o software de demonstração ou o aparelho é irrelevante para as capturas de ecrã. As capturas de ecrã são sempre criadas no idioma da interface de utilizador que se tenha selecionado em ScreenshotClient.

#### **Capturas de ecrã de um idioma da interface de utilizador desejado**

Para criar capturas de ecrã no idioma desejado da interface de utilizador

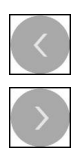

A

- ▶ Selecionar com as setas a abreviatura do idioma desejado no campo de introdução **Language**
- A abreviatura do idioma selecionado mostra-se a vermelho
- O ScreenshotClient cria as capturas de ecrã da interface de utilizador do no idioma desejado

#### **Capturas de ecrã de todos os idiomas da interface de utilizador disponíveis**

Para criar capturas de ecrã em todos os idiomas da interface de utilizador disponíveis,

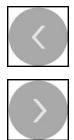

- No campo de introdução **Language**, selecionar **all** com as teclas de seta
- A abreviatura **all** mostra-se escrita a vermelho
- O ScreenshotClient cria as capturas de ecrã em todos os idiomas da interface de utilizador disponíveis

# **6.7 Criar capturas de ecrã**

- <span id="page-67-0"></span>No software de demonstração ou no aparelho, chamar a vista da qual se deseja criar uma captura de ecrã
- $\frac{1}{2}$ Mudar para **ScreenshotClient**
- Tocar em **Snapshot**
- A captura de ecrã é criada e guardada na posição de memória configurada

A captura de ecrã é guardada no formato [Nome de Ť ficheiro]\_[Abreviatura de idioma]\_[YYYYMMDDhhmmss] (p. ex., **screenshot\_pt\_20170125114100**)

#### > A mensagem de estado é atualizada:

<span id="page-67-2"></span>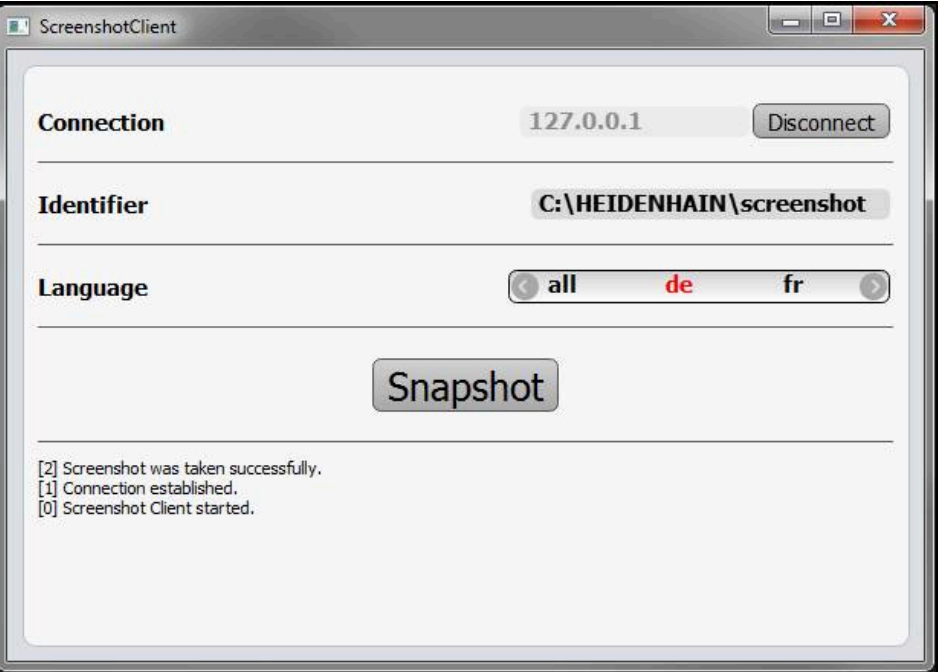

<span id="page-67-1"></span>Figura 24: ScreenshotClient após uma captura de ecrã bem sucedida

# **6.8 Encerrar ScreenshotClient**

- Tocar em **Disconnect**
- A ligação ao software de demonstração iou ao aparelho é encerrada
- Tocar em **Fechar**
- > ScreenshotClient é encerrado

# **7 Índice**

# **A**

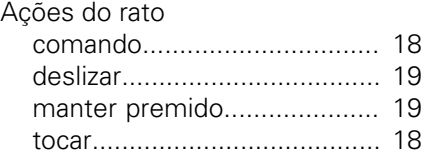

#### **B**

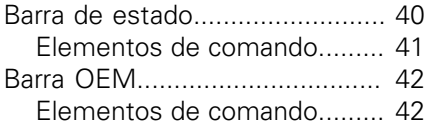

# **C**

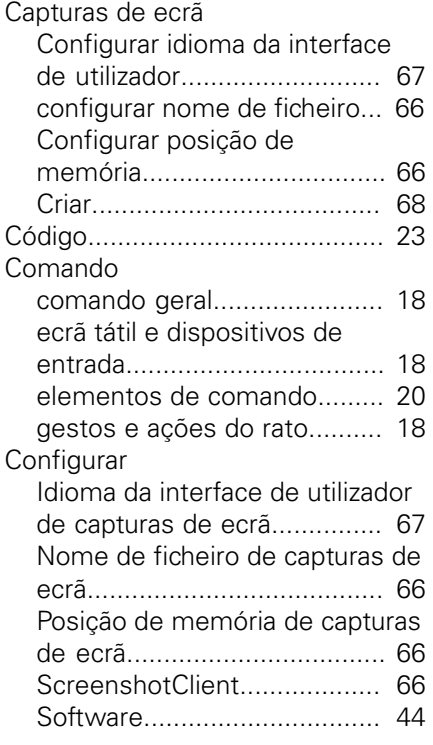

# **D**

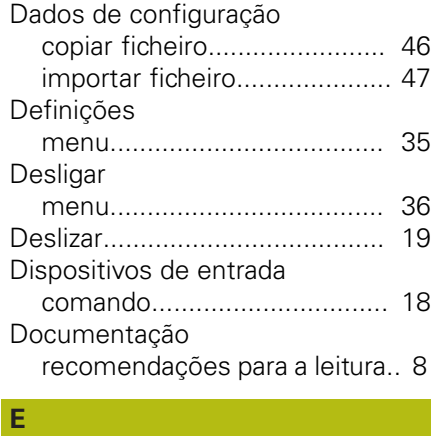

## Ecrã tátil

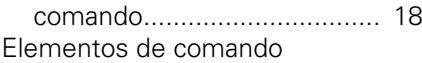

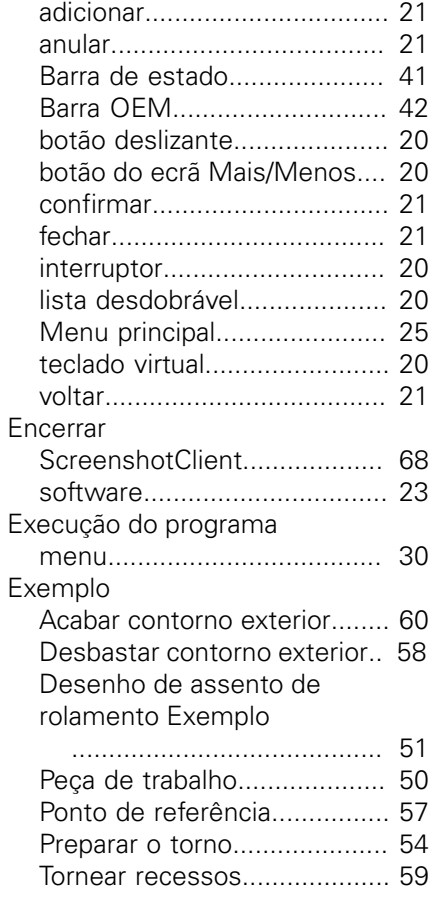

#### **F**

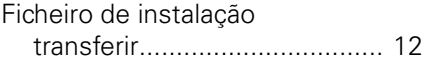

# **G**

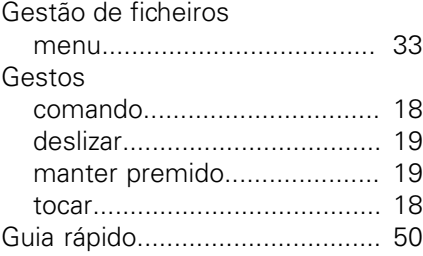

## **I**

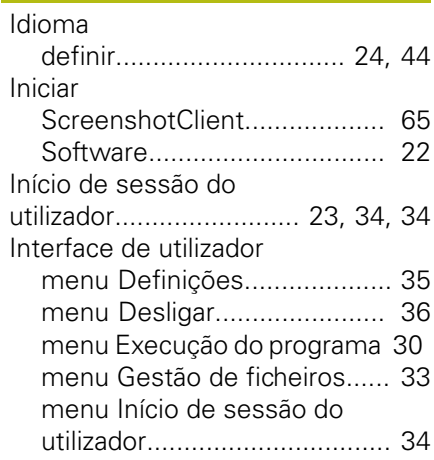

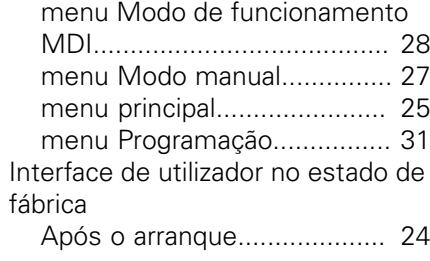

# **M**

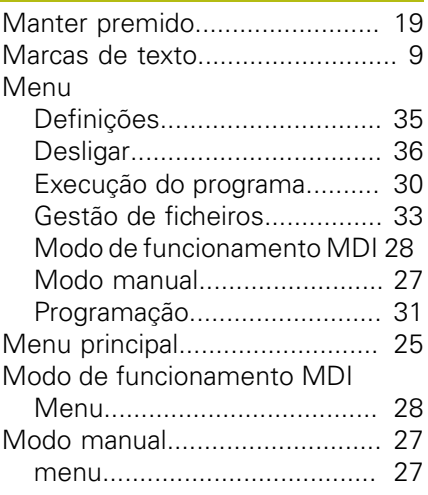

#### **O**

# Opções de software

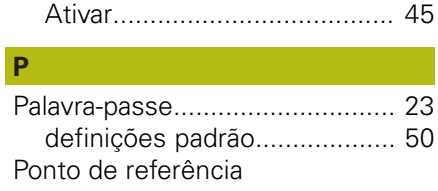

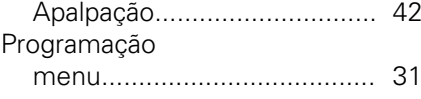

#### **S**

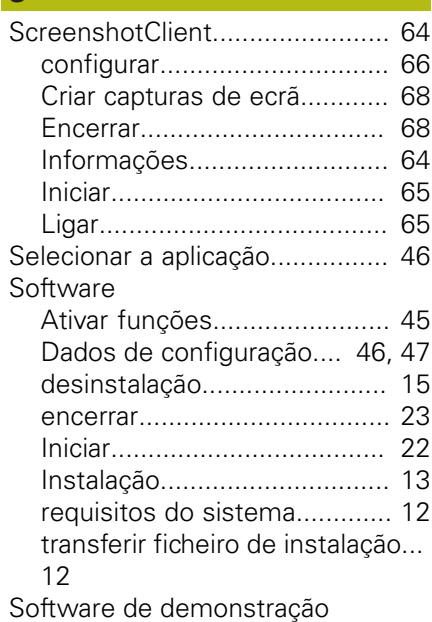

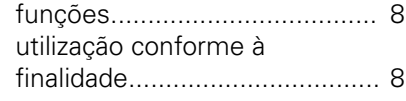

# **T**

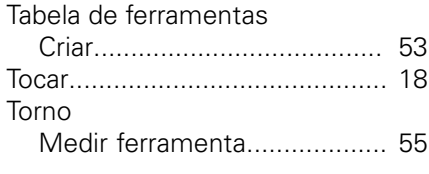

#### **U** Utilização

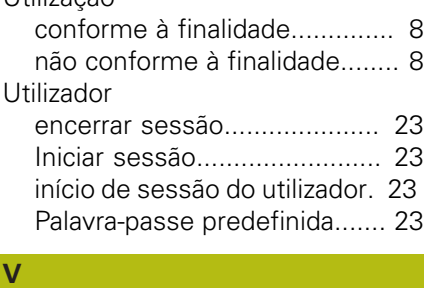

[Versão do produto](#page-44-3)...................... [45](#page-44-3)

# **8 Índice de imagens**

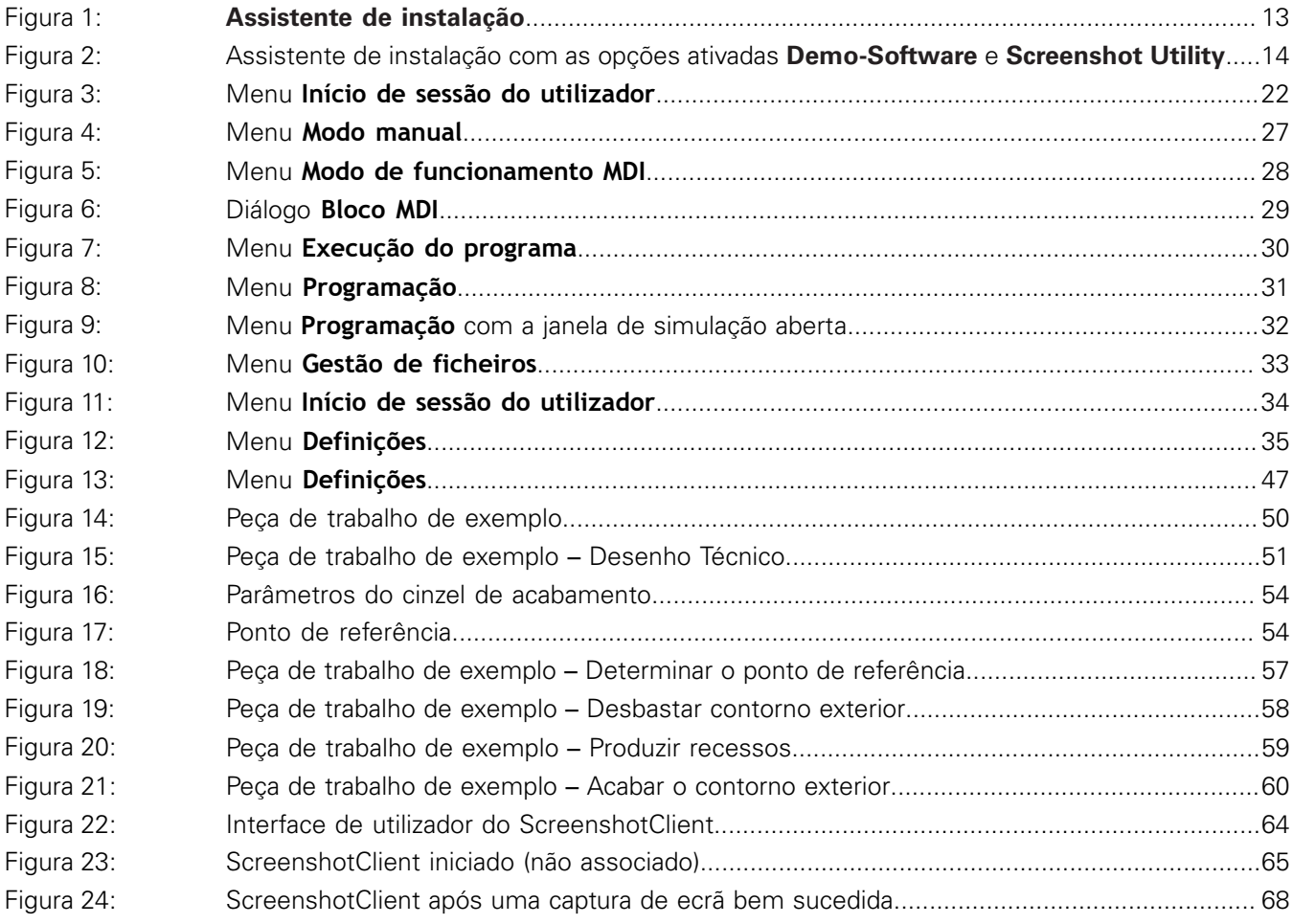

# **HEIDENHAIN**

**DR. JOHANNES HEIDENHAIN GmbH**

Dr.-Johannes-Heidenhain-Straße 5 **83301 Traunreut, Germany** +49 8669 31-0 FAX +49 8669 32-5061 E-mail: info@heidenhain.de

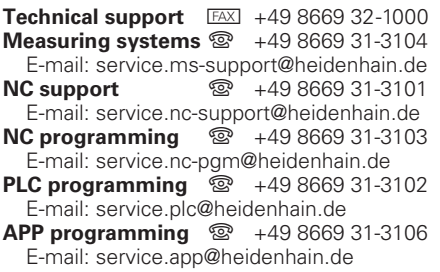

**www.heidenhain.de**